# **NEC**

# Express5800 シリーズ ESMPRO®/AC Lite Ver4.1

# UL1046-009

セットアップカード

このたびは ESMPRO/AC Lite Ver4.1 をお買い上げ頂き、誠にありがとうございます。

 本書は、お買い上げ頂きましたセットの内容確認、セットアップの内容、注意事項を中心に構成 されています。 ESMPRO/AC Lite Ver4.1 をお使いになる前に、必ずお読みください。

Windows®、Windows Server® 2008 R2、Windows Server® 2008、Windows® 7、Windows Vista®、 Windows Server® 2003 R2、Windows Server® 2003、Windows® XP、Windows® 2000 は米国 Microsoft Corporation の米国およびその他の国における登録商標です。

ESMPRO®は日本電気株式会社の登録商標です。CLUSTERPRO®は日本電気株式会社の商標です。 Smart-UPS<sup>®</sup>、PowerChute<sup>™</sup>は、American Power Conversion Corporation の商標または登録商標です。

# 目次

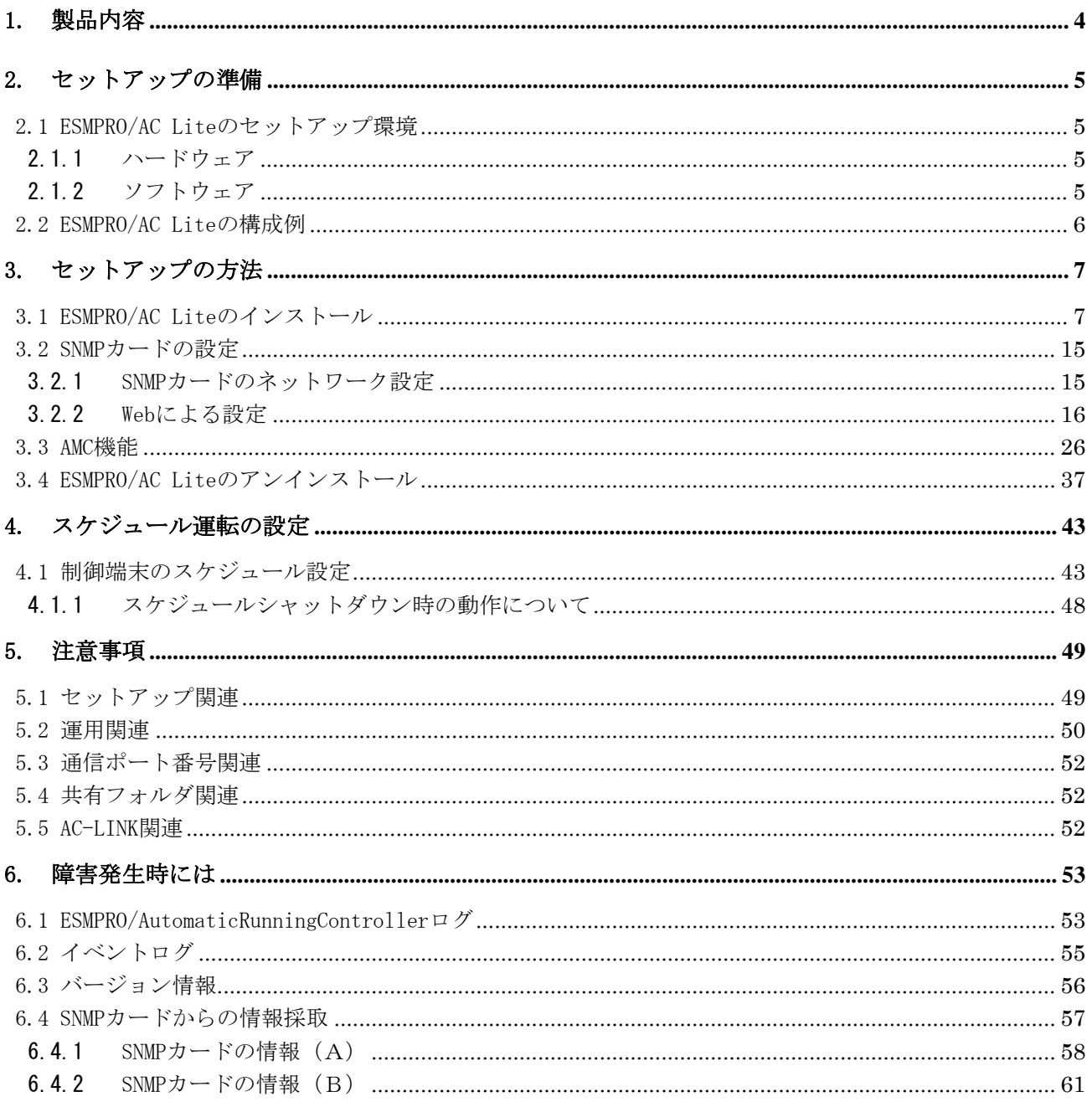

# <span id="page-3-0"></span>**1.** 製品内容

ESMPRO/AC Lite Ver4.1 のパッケージの内容は、次の通りです。 まず、添付品が全部そろっているかどうか、確認してください。

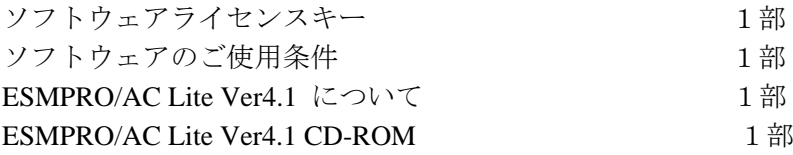

# <span id="page-4-0"></span>**2.** セットアップの準備

ESMPRO/AC Liteをご使用になるためには、コンピュータの環境を準備していただく必要があり ます。本章の要件を満たした後にESMPRO/AC Liteのセットアップを実行してください。セット アップの方法は、「[3.](#page-6-0) [セットアップの方法](#page-6-0)」で詳しく説明しています。

### 2.1 ESMPRO/AC Lite のセットアップ環境

ESMPRO/AC Lite をセットアップするためには、次の環境が必要です。

2.1.1 ハードウェア

<サーバ>

対象機種 : Express5800/100 シリーズ、iStorage NS シリーズ メモリ : 5.5MB以上 固定ディスクの空き容量 : 18.0MB以上 <クライアント> 対象機種 :PC98-NX シリーズ、PC-AT 互換機、Express5800 シリーズ **メモリ :2.5MB以上** 固定ディスクの空き容量 :6.5MB以上

### 2.1.2 ソフトウェア

<サーバ>

OS

Windows Server 2003 Standard Edition Windows Server 2003 R2 Standard Edition Windows Server 2008 Standard Windows Server 2008 R2 Standard Windows Storage Server 2008

\*AMC(AC Management Console)機能に関して

Smart-UPS 相当無停電電源装置に SNMP カードを使用して、AMC(AC Management Console)機能によるサーバ構成を構築する場合、ネットワークプロトコルに SNMP がイ ンストールされている必要があります。

### <クライアント>

OS

Windows 2000 Advanced Server/Server/Professional Windows XP Professional/Home Edition

Windows Server 2003

Standard Edition/Enterprise Edition/Datacenter Edition/Small Business Server Windows Server 2003 R2 Standard Edition/Enterprise Edition/Small Business Server Windows Vista Business Windows Server 2008 Standard/Enterprise Windows 7 Professional

Windows Server 2008 R2 Standard/Enterprise

最新の動作環境については、下記サイトでご確認ください。 ESMPRO/AutomaticRunningController (http://www.nec.co.jp/esmpro\_ac/)

## <span id="page-5-0"></span>2.2 ESMPRO/AC Lite の構成例

ESMPRO/AC Lite は 1 台構成のサーバのみをサポートしております。

Smart-UPS (SNMP) 構成 (UPS LAN接続)

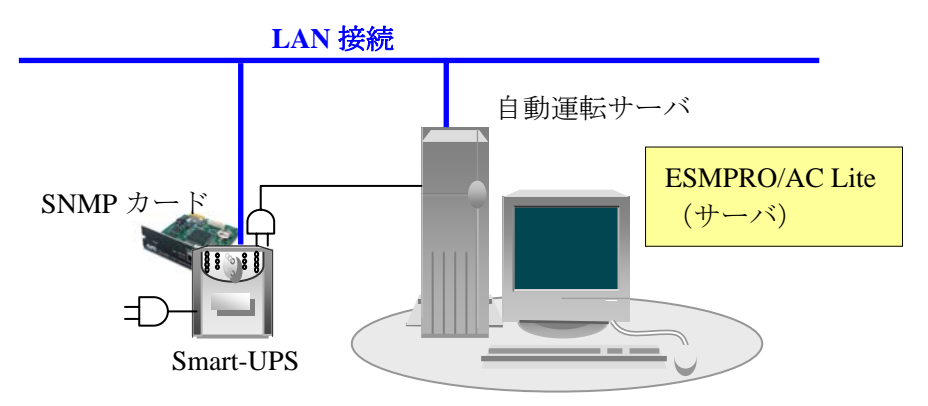

### ※注意

- 以下のようなシステム構成は、ESMPRO/AC Lite ではサポートしておりません。
- ・複数台のサーバ、UPS にて構成される、マルチサーバ構成のシステム
- ・周辺装置(iStorage 装置など)用の別 UPS を備えたシステム
- ・サーバの冗長電源を備え、複数台の UPS それぞれにサーバの冗長電源のケーブルを接続したシステム

# <span id="page-6-0"></span>**3.** セットアップの方法

## 3.1 ESMPRO/AC Lite のインストール

- (1)AdministratorもしくはAdministrator権限のあるユーザでコンピュータにログオンし、ラベルに 『ESMPRO/AC Lite Ver4.1』と記載されているCD-ROMをCD-ROMドライブにセットします。
- (2)CD-ROMドライブの『Setupac.exe』を起動します。

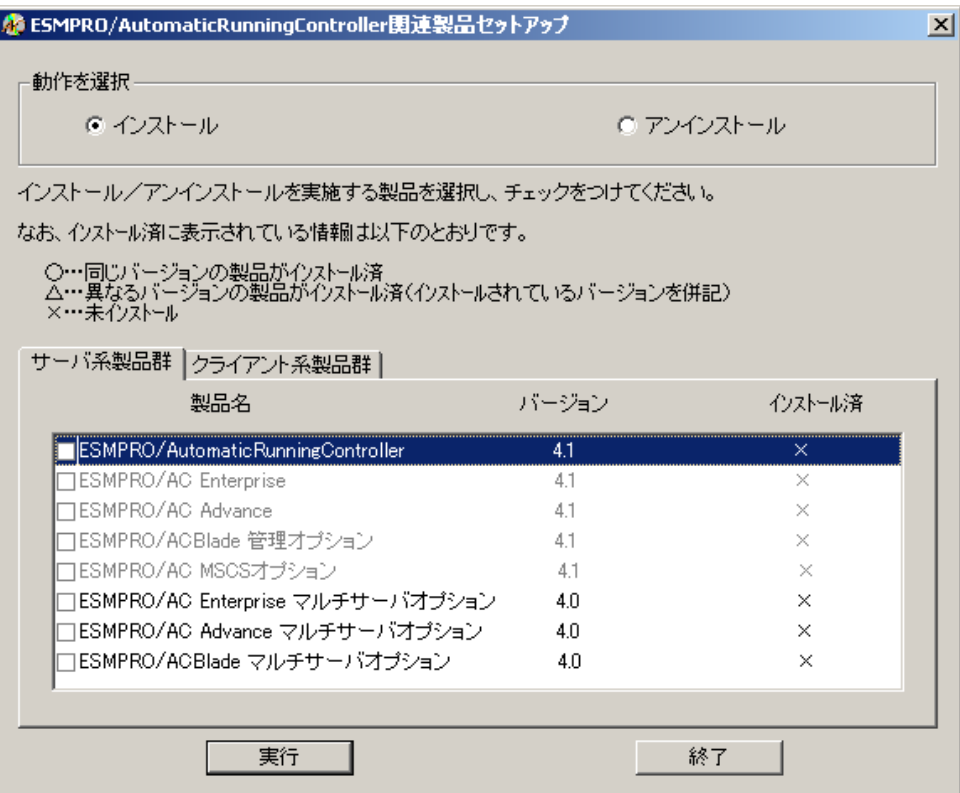

- (3)「ESMPRO/AC Lite」のセットアップには「サーバ系製品」と「クライアント系製品」がありま す。
	- ◆ ESMPRO/AC Liteのサーバ系製品をインストールする場合、「動作を選択」のラジオボタンで 「インストール」を選択したあと、サーバ系製品群タブの中から ESMPRO/AutomaticRunningControllerのチェックを有効にし、その後にESMPRO/AC Enterprise チェックも有効にしてください。

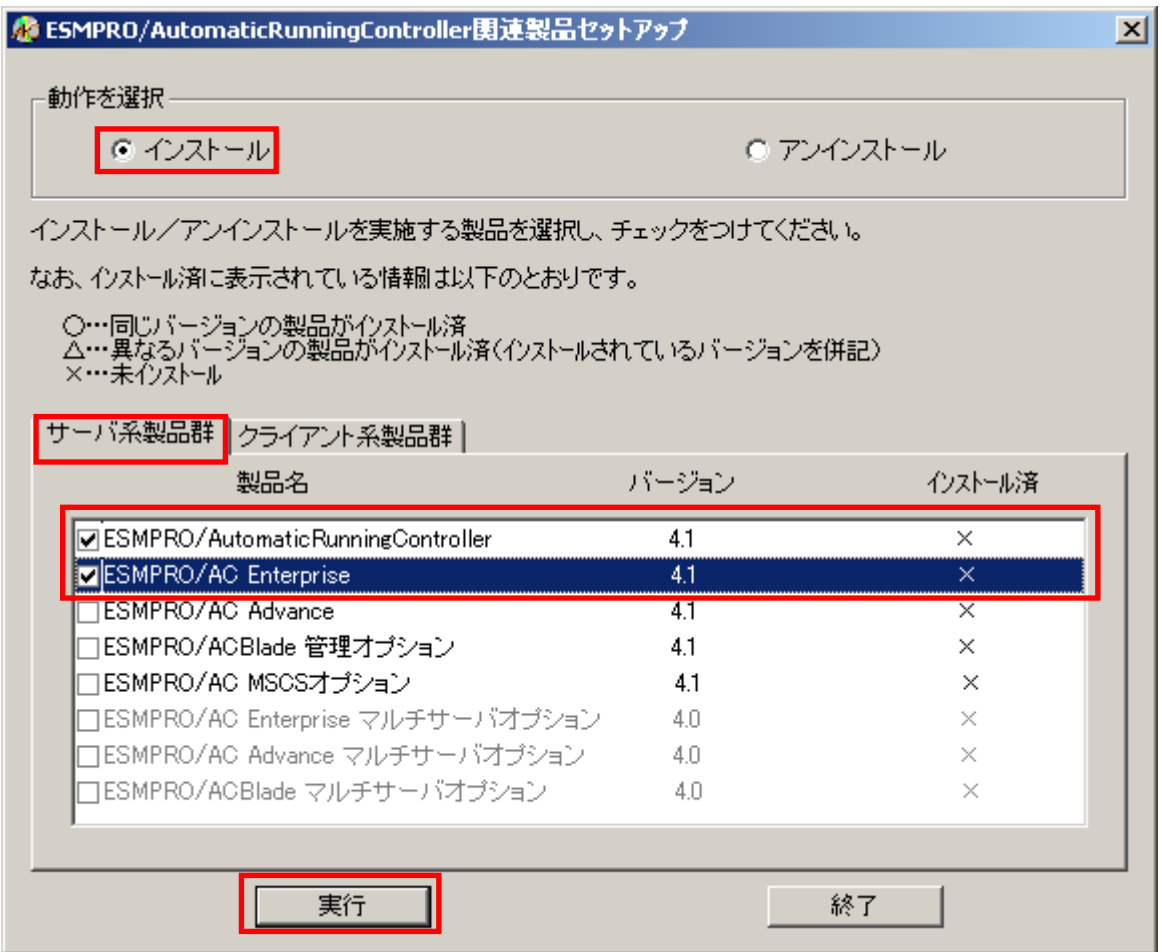

- ◆ ESMPRO/AC Liteのクライアント系製品をインストールする場合、「動作を選択」のラジオボ タンで「インストール」を選択したあと、クライアント系製品群タブの中から ESMPRO/AutomaticRunningControllerまたはESMPRO/AC Enterpriseを選択し、チェックを有効 にします。
	- (「ESMPRO/AutomaticRunningController」、「ESMPRO/AC Enterprise」以外のクライアント系 製品は未サポートですので、選択しないでください。)

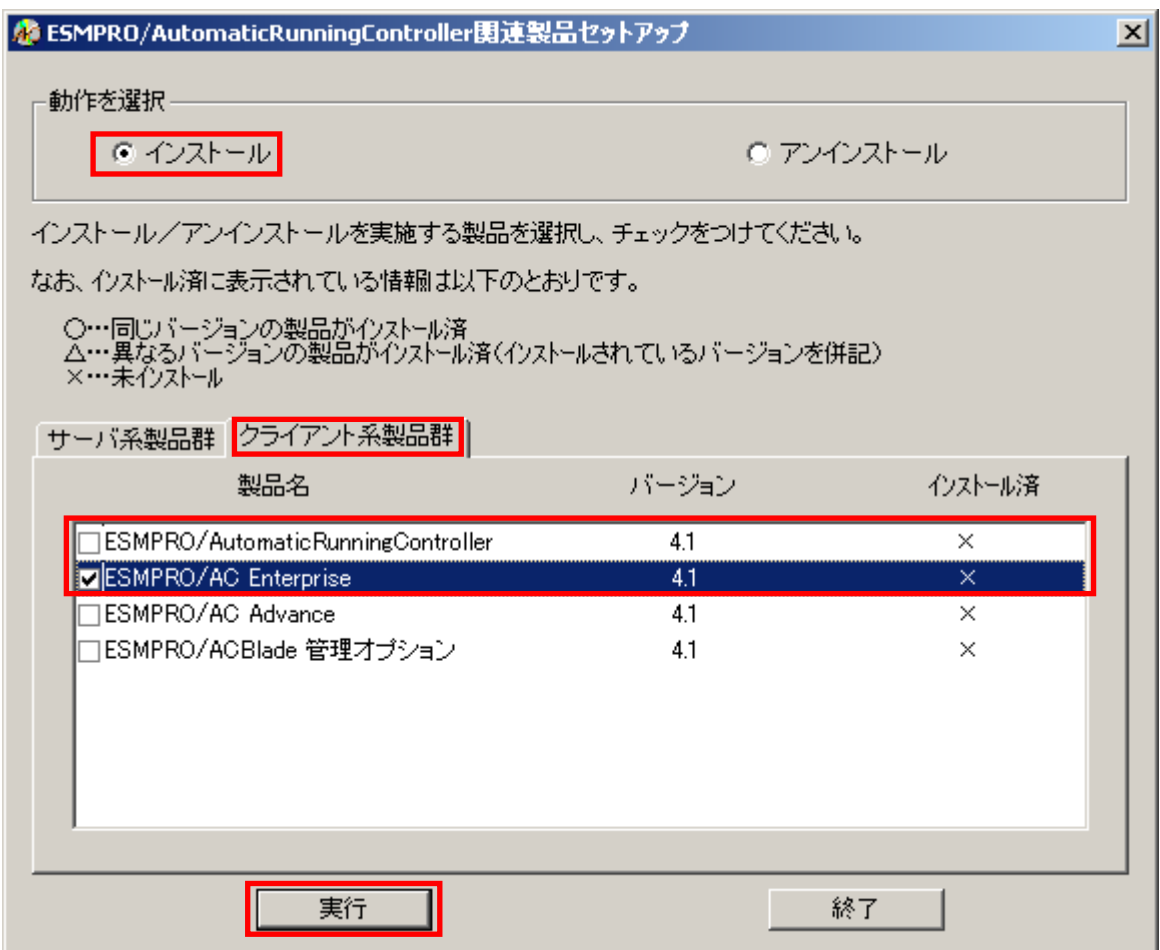

- (4)「実行」ボタンを選択します。
- (5)選択した製品のインストール確認メッセージが表示されますので、「はい」を選択します。

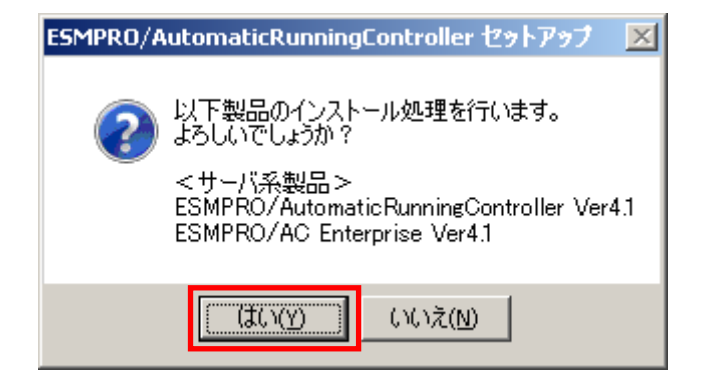

(6)サーバ系製品を選択した場合、ライセンスキーの入力が促されますので、ライセンスシートの ライセンスキー①を入力し、「OK」ボタンを選択します。

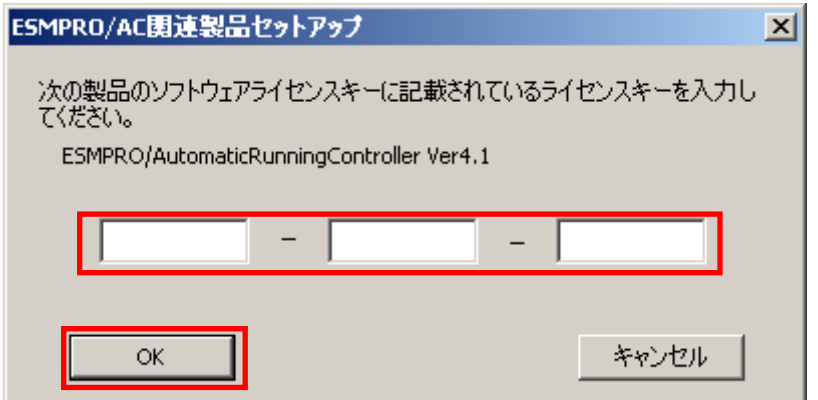

(7)入力したライセンスキーが認証されると、ESMPRO/AutomaticRunningControllerのセットアップ が開始されますので、「次へ」ボタンを選択します。

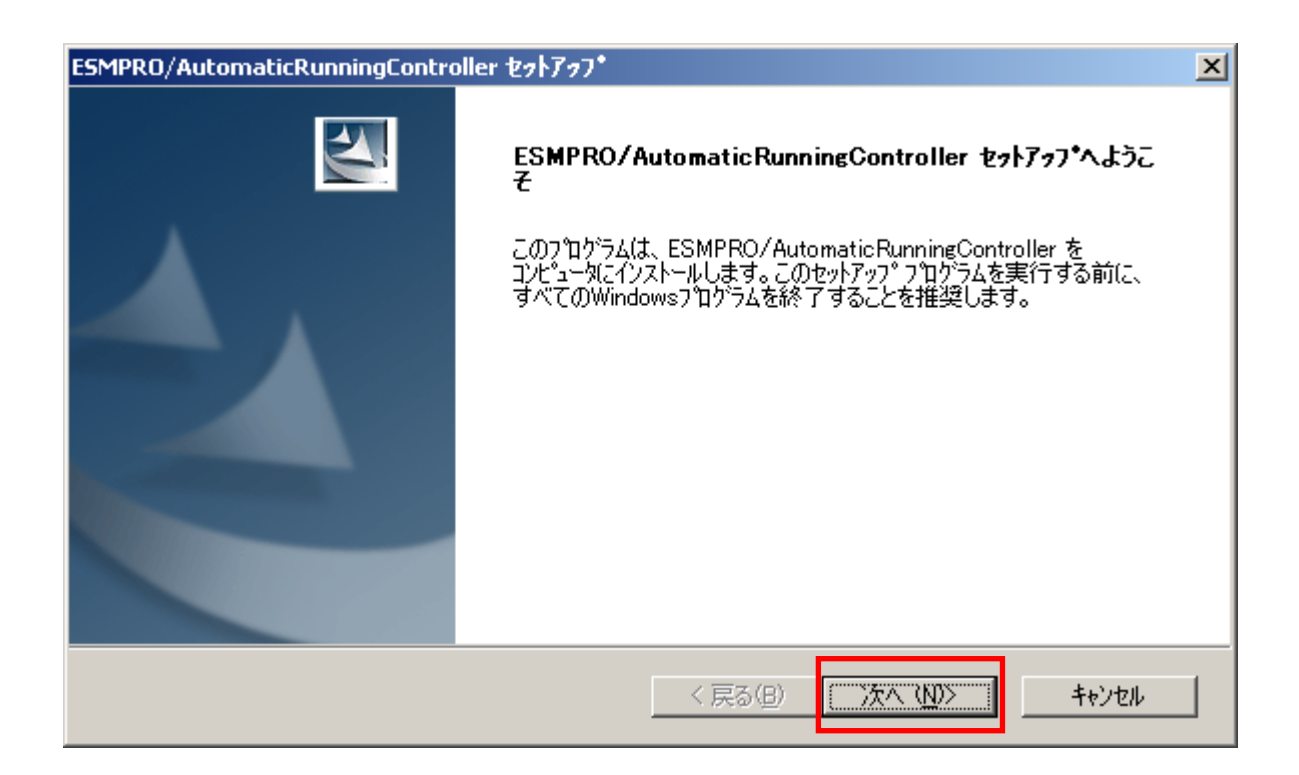

(8)続いて、インストール先を選択します。表示されているフォルダとは別のフォルダにインストー ルする場合は、「参照」ボタンをクリックしてインストール先のフォルダを選択します。 インストール先が決定したら、「次へ」ボタンを選択します。

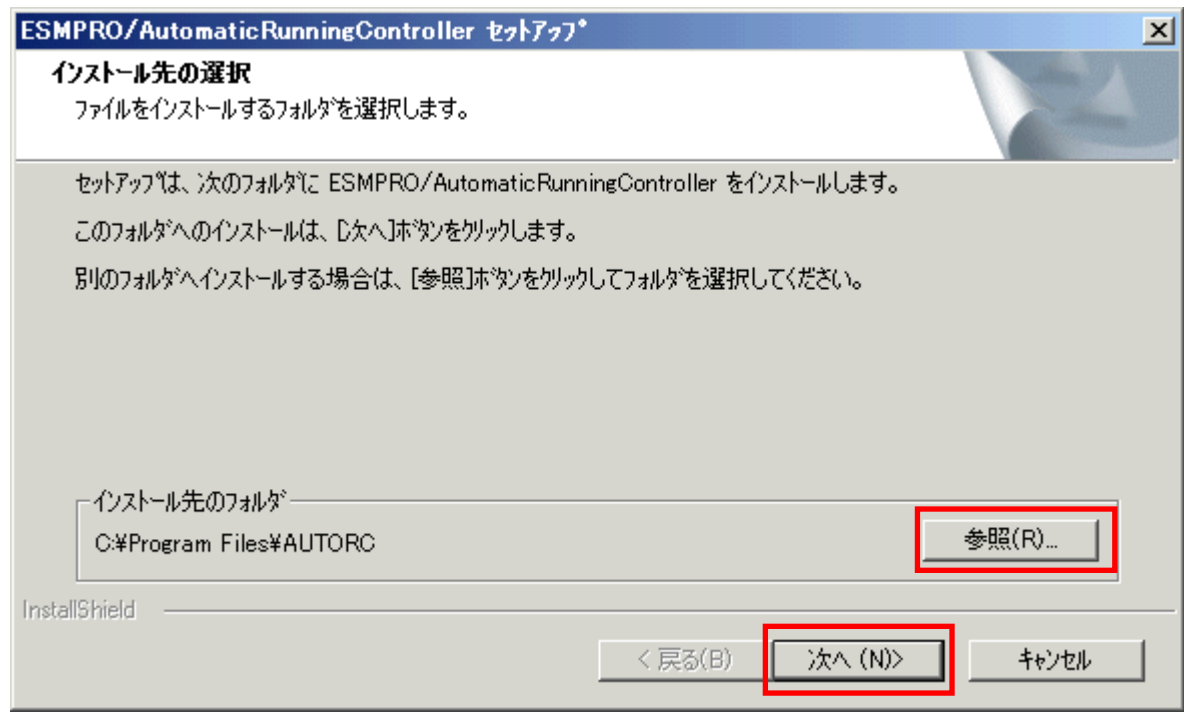

- (9)ファイルの転送が開始されます。
- (10)次の画面が表示されたら、インストールの完了です。「完了」ボタンを選択します。

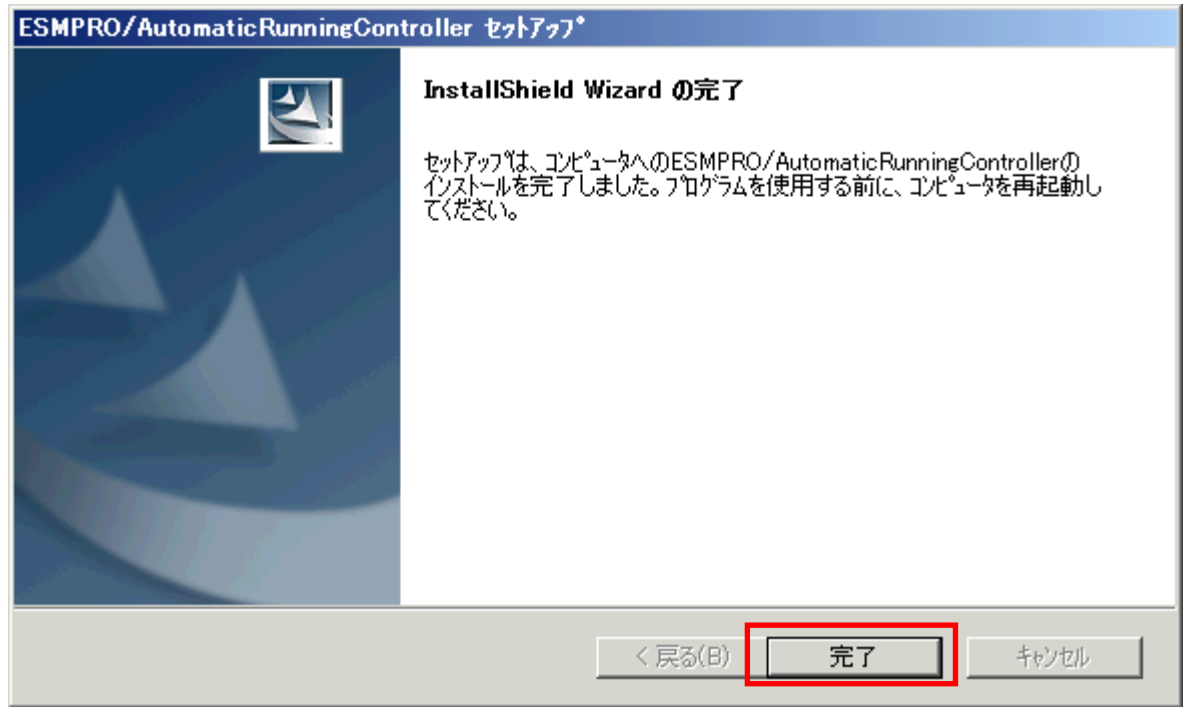

(11)引き続き、ESMPRO/AC Enterpriseのライセンスキーの入力画面が表示されますので、ライセ ンスシートのライセンスキー②を入力し、「OK」ボタンを選択します。

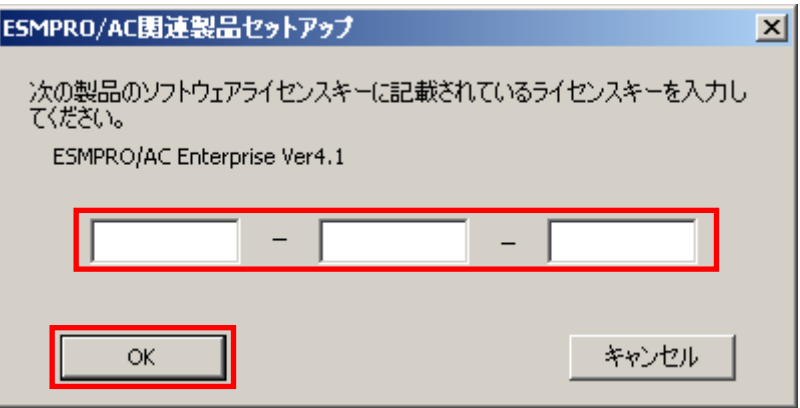

- (12)ファイルの転送が開始されます。
- (13)次の画面が表示されたら、インストールの完了です。「完了」ボタンを選択します。

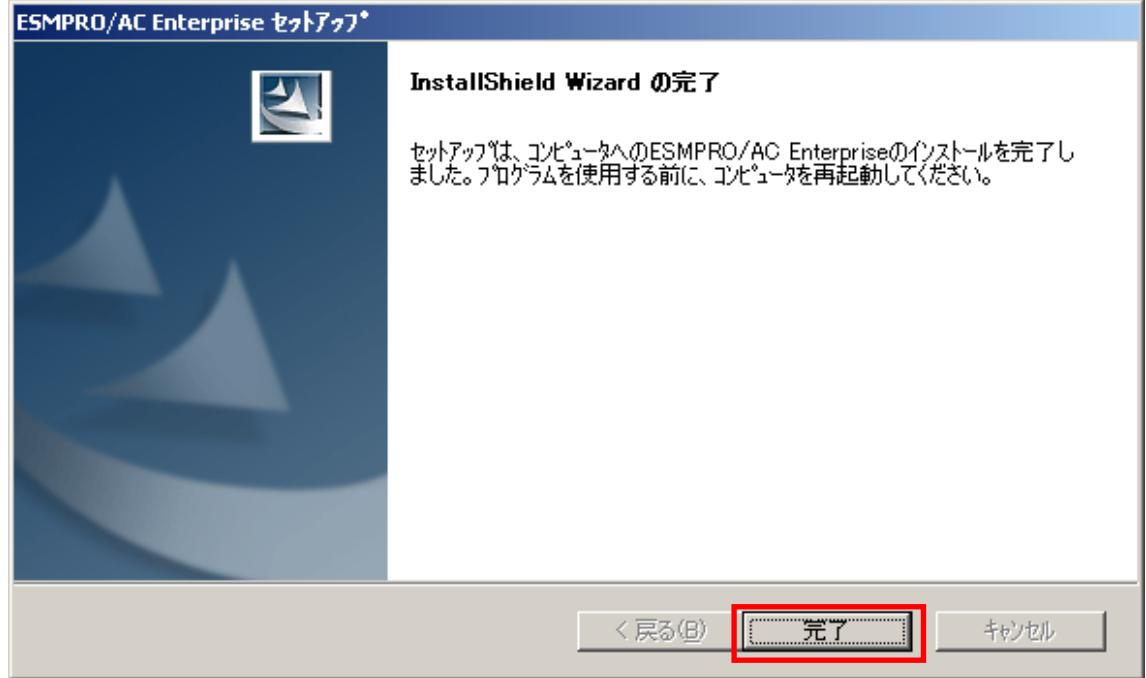

- (14)最初の画面に戻り、ESMPRO/AutomaticRunningController、ESMPRO/AC Enterpriseのインス トール済欄に「○」およびバージョンが表示されていることを確認します。
	- <サーバ系製品インストール後の画面>

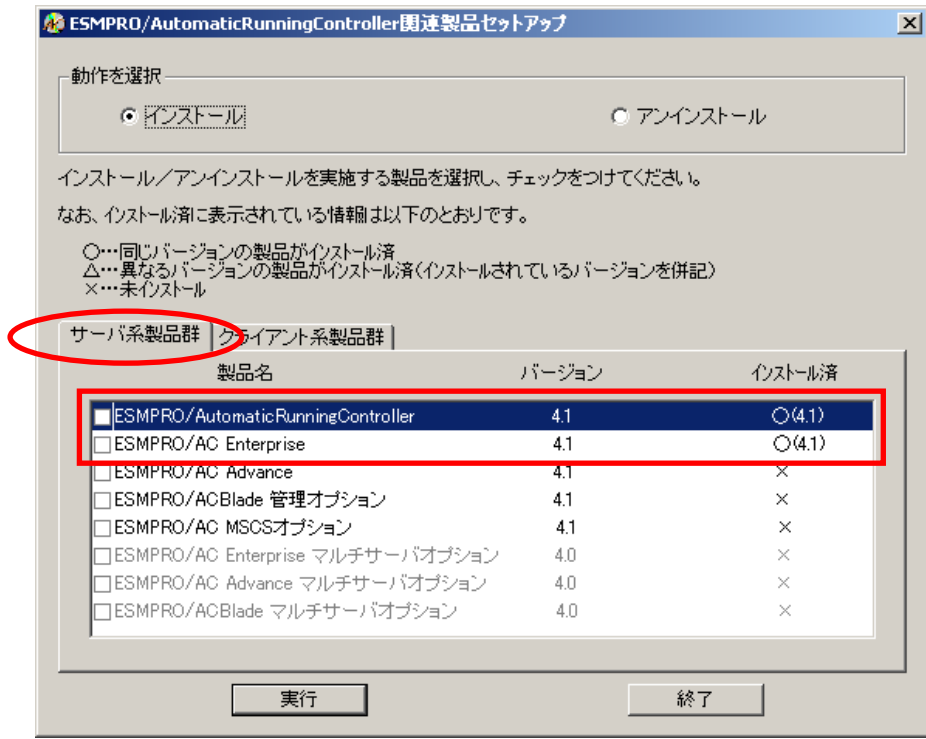

<クライアント系製品インストール後の画面>

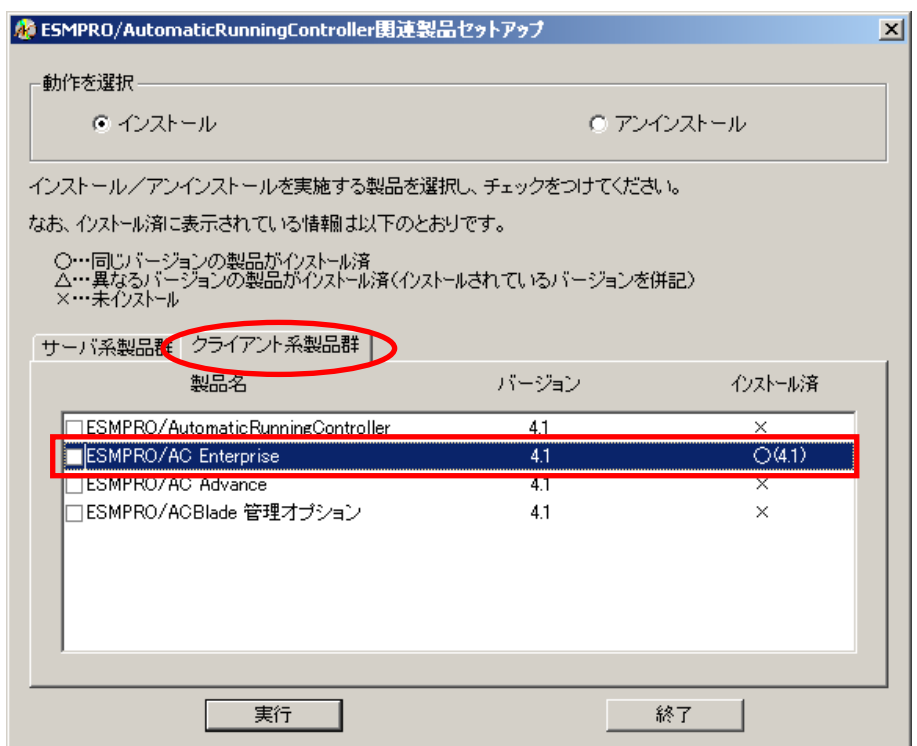

ESMPRO/AC Enterpriseクライアントツールの使用方法については、スタートメニューの [ESMPRO\_AC\_E Client]→[マルチサーバ構成データ編集]を起動した後の「ヘルプ」にてご確認く ださい。

### 注意

- ・セットアップの実行中に<終了>及び<キャンセル>ボタンを押すと、セットアップ中止の確認のメッ セージが表示されます。そのメッセージボックスで<終了>ボタンを押すと、セットアップは中止 されます。その場合、途中まで転送されたファイルの削除は行われませんのでご注意ください。
- ・Windows ファイアウォール機能が有効な環境において利用する場合、Windows ファイアウォールの 設定画面の[例外]タブの「プログラムの追加」から"AC Management Console"のプログラム(amc.exe) を登録してください。

### <span id="page-14-0"></span>3.2 SNMP カードの設定

AMC 機能(マルチサーバ・冗長電源環境の管理機能)を使用する場合は、Smart-UPS 相当無停電電源装 置に SNMP カードを実装し制御する必要があります。

以下に、この SNMP カードのネットワーク設定、及び、Web による設定手順を記載します。

### 3.2.1 SNMP カードのネットワーク設定

UPS の電源を入れ、Network Management Card が使用する IP アドレスなどのネットワーク設定を行 います。

SNMP カードの IP アドレス設定方法の詳細については、SNMP カードの製品に同梱されたドキュメ ントを参照して、設定を行ってください。

SNMPカードのIPアドレスを設定後、ping コマンド等にて対象のSNMPカードと通信可能かどうか 確認し、通信可能となりましたら「[3.2.2](#page-15-0) Web[による設定」](#page-15-0)へ進んでください。

### <span id="page-15-0"></span>3.2.2 Web による設定

SNMP カードの IP アドレス設定終了後、設定が正常であれば、サーバから UPS の IP アドレスに Internet Explorer 等でアクセスすると以下のようなログイン画面が表示されます。

(A)のログイン画面が表示された場合は「[3.2.2.1](#page-16-0) Web[画面による設定](#page-16-0)(A)」を参照してください。 (B)のログイン画面が表示された場合は「[3.2.2.2](#page-20-0) Web[画面による設定](#page-20-0)(B)」を参照してください。

### ※注意

Windows OSのセキュリティ設定状況によっては、「[5.1](#page-48-0) [セットアップ関連」](#page-48-0)の [\(3\)](#page-48-0)に記載されてい るInternet Explorerのセキュリティ設定を行わないとログイン画面が表示されません。

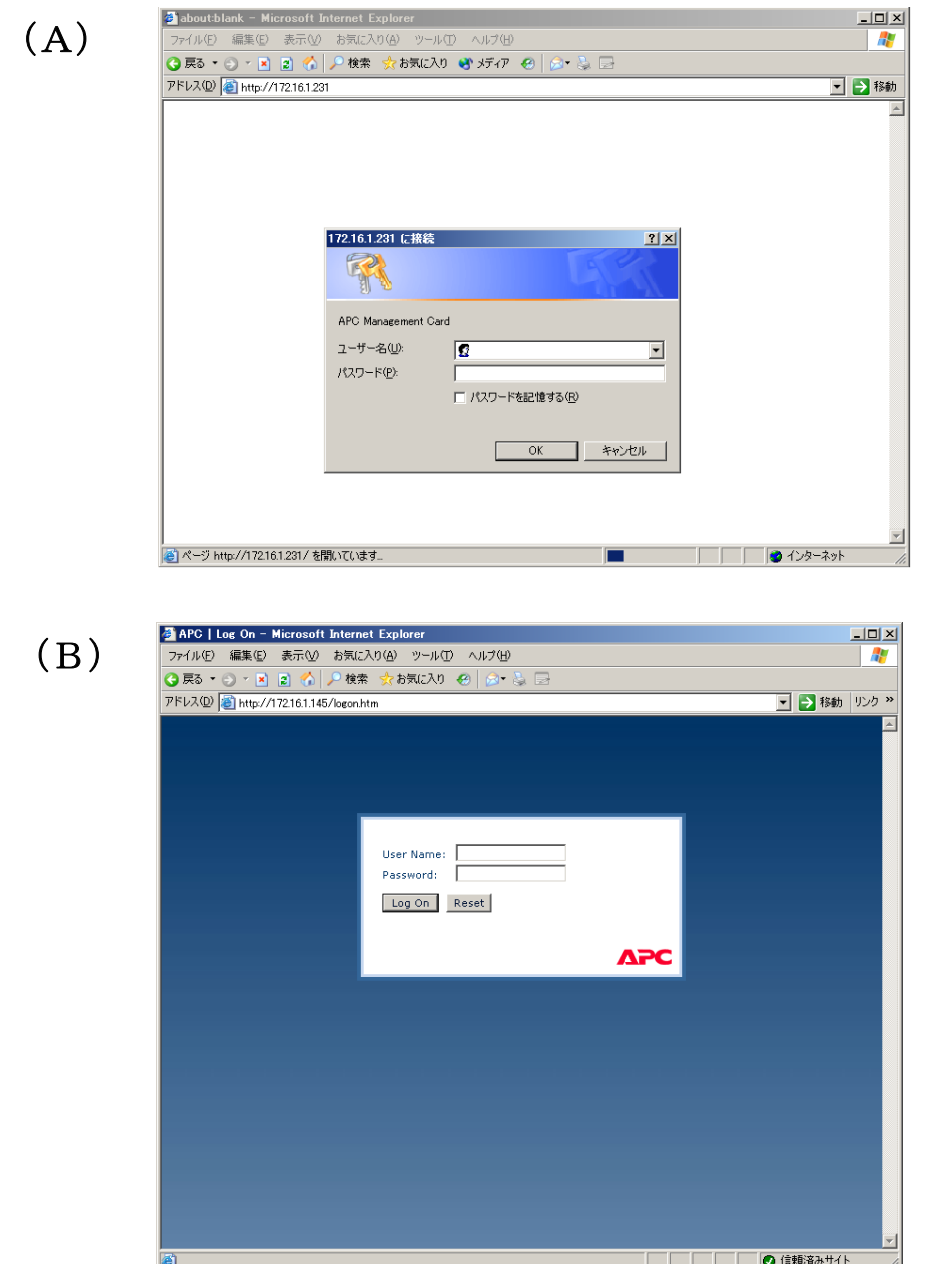

### <span id="page-16-0"></span>3.2.2.1 **Web** 画面による設定**(A)**

(A)のログイン画面にてログインすると、以下のような Web 画面になります。

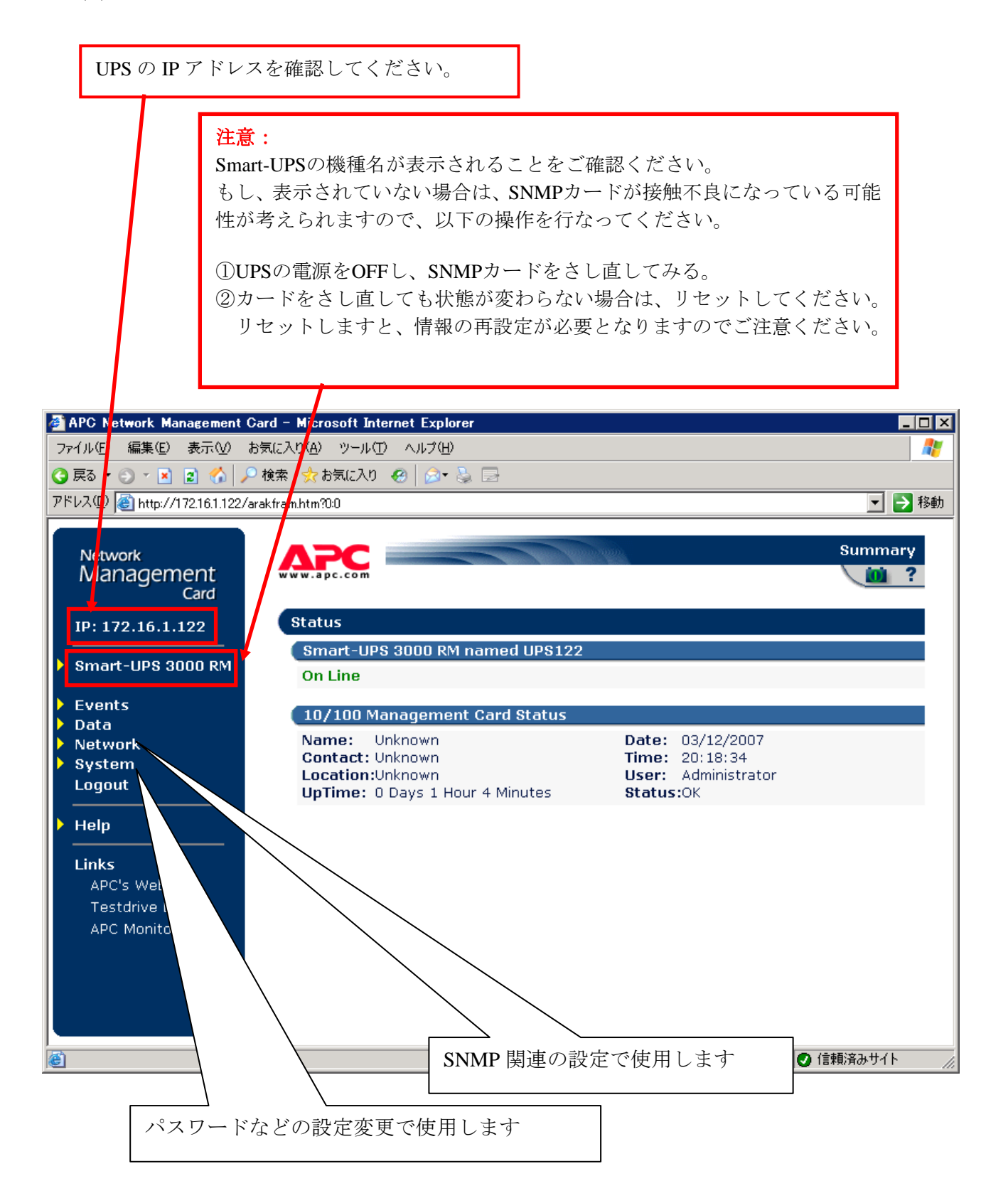

「System」→「Date & Time」と選択すると以下の画面になります。 現在の日付と時刻の設定を行ってください。

◆日付と時刻の設定方法

下記①②のどちらかの設定方法で、日付と時刻を設定してください。 ①日付、時刻を直接入力する方法

「Set Manually」を選択し、「Date」、「Time」を入力後、「Apply」を選択してください。 ②コンピュータから日付と時刻を読み出し設定する方法

「Set Manually」を選択し、「Apply Local Computer Time to Network Management Card」のチェック を有効にし、「Apply」を選択してください。

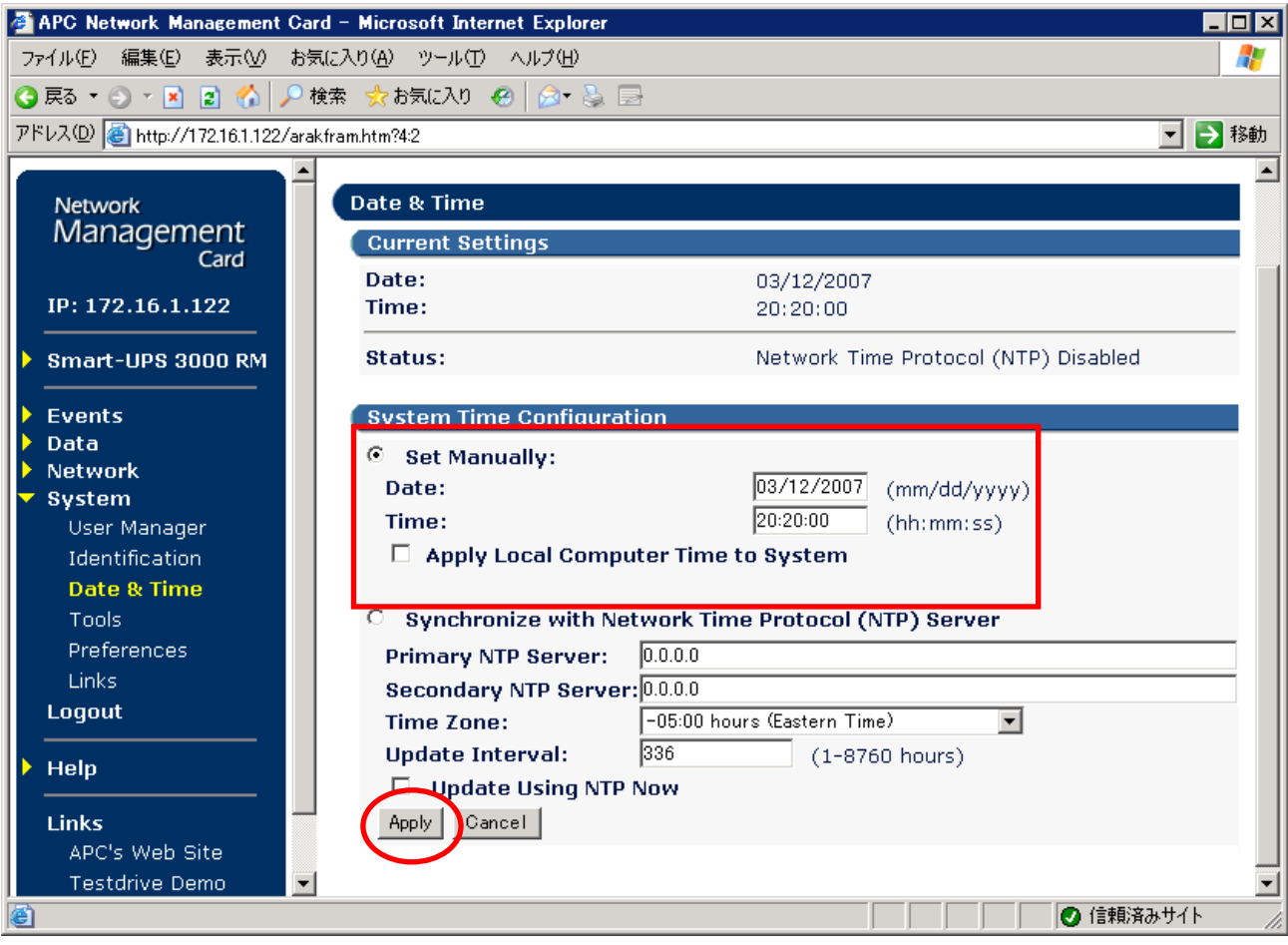

「Network」→「SNMP」と選択すると以下の画面になります。 「Access Control」に登録を行ってください。

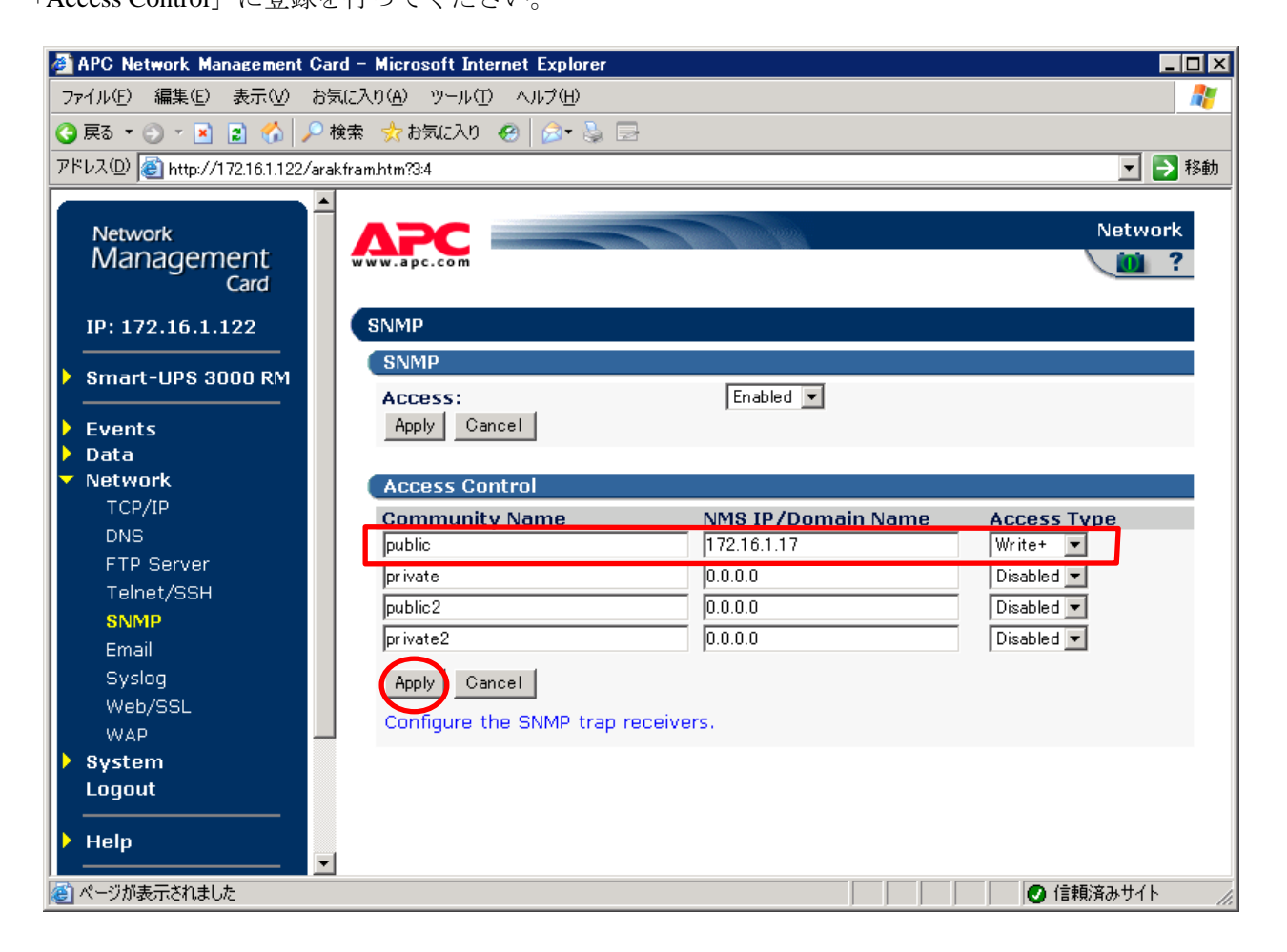

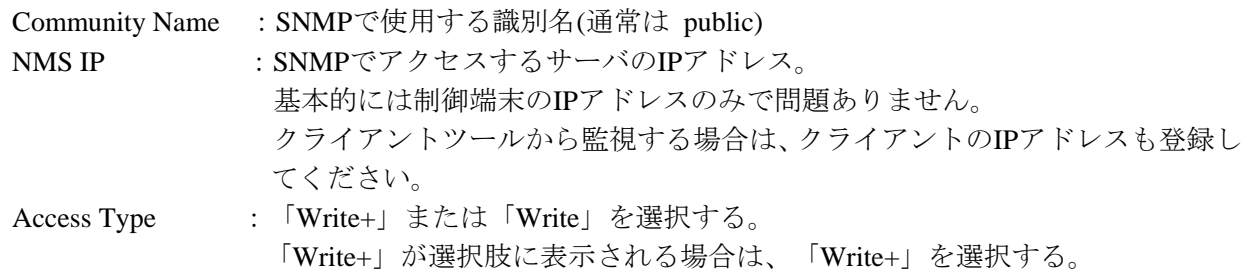

### 注意:

サーバが複数のLANボードがある場合や、複数のIPアドレスを持つ場合には、SNMPカードに対し アクセスする際に使用されるIPアドレスを登録してください。

サーバが複数のIPアドレスを持っている場合に、後述のAMC画面での設定で、UPS情報がSNMP にて採取できない時には、SNMPカードに登録したサーバのIPアドレス以外が実際には使われてい る可能性があります。SNMPカードに登録するIPアドレスをサーバの持つ別のIPアドレスに変更す るなどして、実際に使用されているIPアドレスを登録してください。(登録数に問題なければ、同 一サーバのIPアドレスを複数登録しても構いません。)

使用しない「Community Name」および「NMS IP」が設定されている項目の「Access Type」につい ては、「Disabled」に設定しておいてください。

「System」→「User Manager」を選択すると、以下の画面になります。

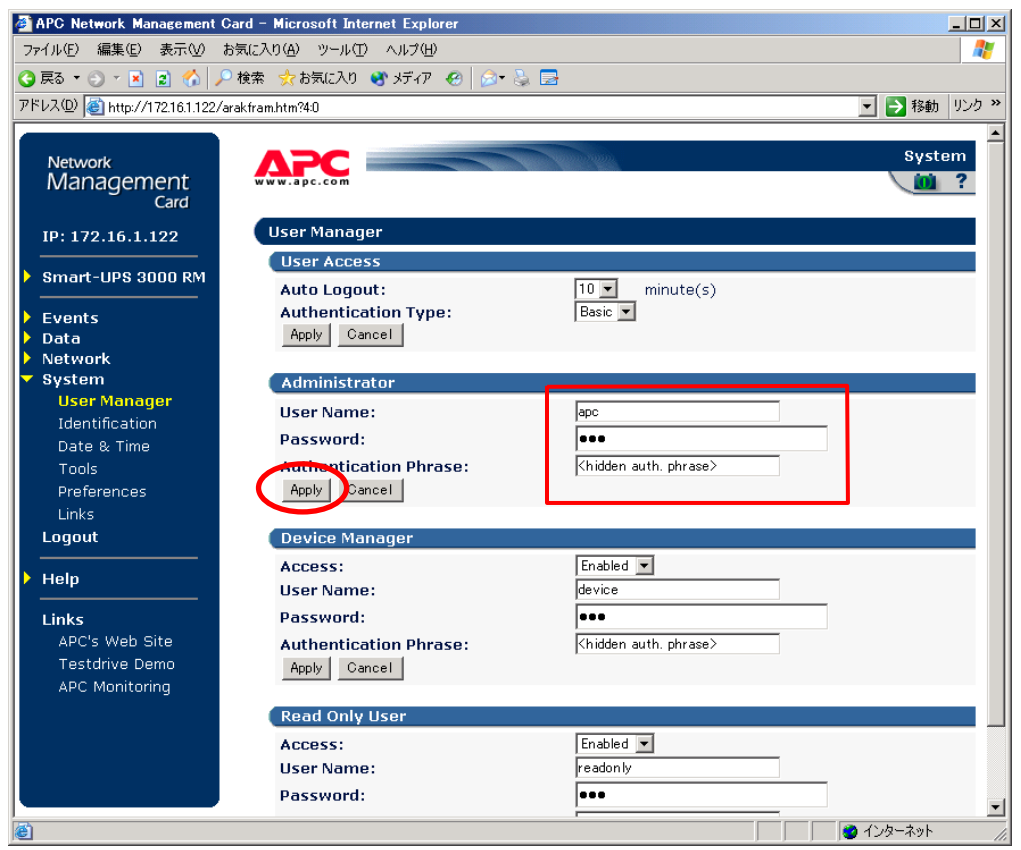

セキュリティのため、デフォルトで使用しているアカウント:apc等の設定を変更しておくこ とをお勧めします。

### 注意:変更したアカウント名・パスワードは忘れないようにしてください。

(忘れた場合、お客様ご自身によるリセット及び設定変更はできなくなります。)

### <span id="page-20-0"></span>3.2.2.2 **Web** 画面による設定**(B)**

(B)のログイン画面にてログインすると、次のような Web 画面になります。

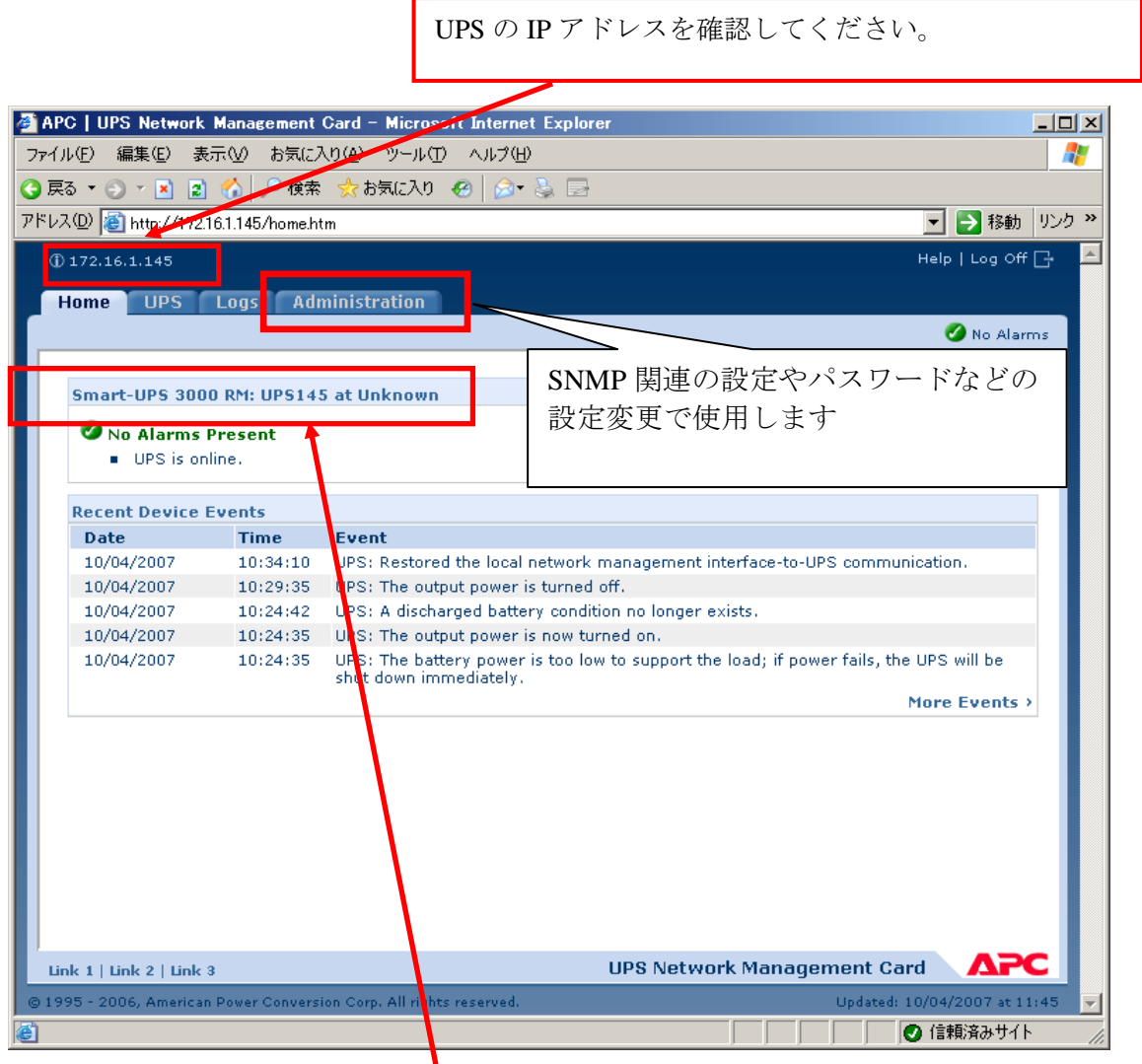

### ※注意

Smart-UPSの機種名が表示されることをご確認ください。 もし、表示されていない場合は、SNMPカードが接触不良になっている可能性が考えられ ますので、以下の操作を行なってください。

①UPSの電源をOFFし、SNMPカードをさし直してみる。

②カードをさし直しても状態が変わらない場合は、リセットしてください。リセットし ますと、情報の再設定が必要となりますのでご注意ください。

「Administration」のタブを選択し、「General」を選択、「Date & Time」→「mode」と選択すると以下 の画面になります。現在の日付と時刻の設定を行ってください。

◆日付と時刻の設定方法

下記①②のどちらかの設定方法で、日付と時刻を設定してください。

①日付、時刻を直接入力する方法

「Manual」を選択し、「Date」、「Time」を入力後、「Apply」を選択してください。 ②コンピュータから日付と時刻を読み出し設定する方法

「Manual」を選択し、「Apply local computer time」のチェックを有効にし、「Apply」を選択し てください。

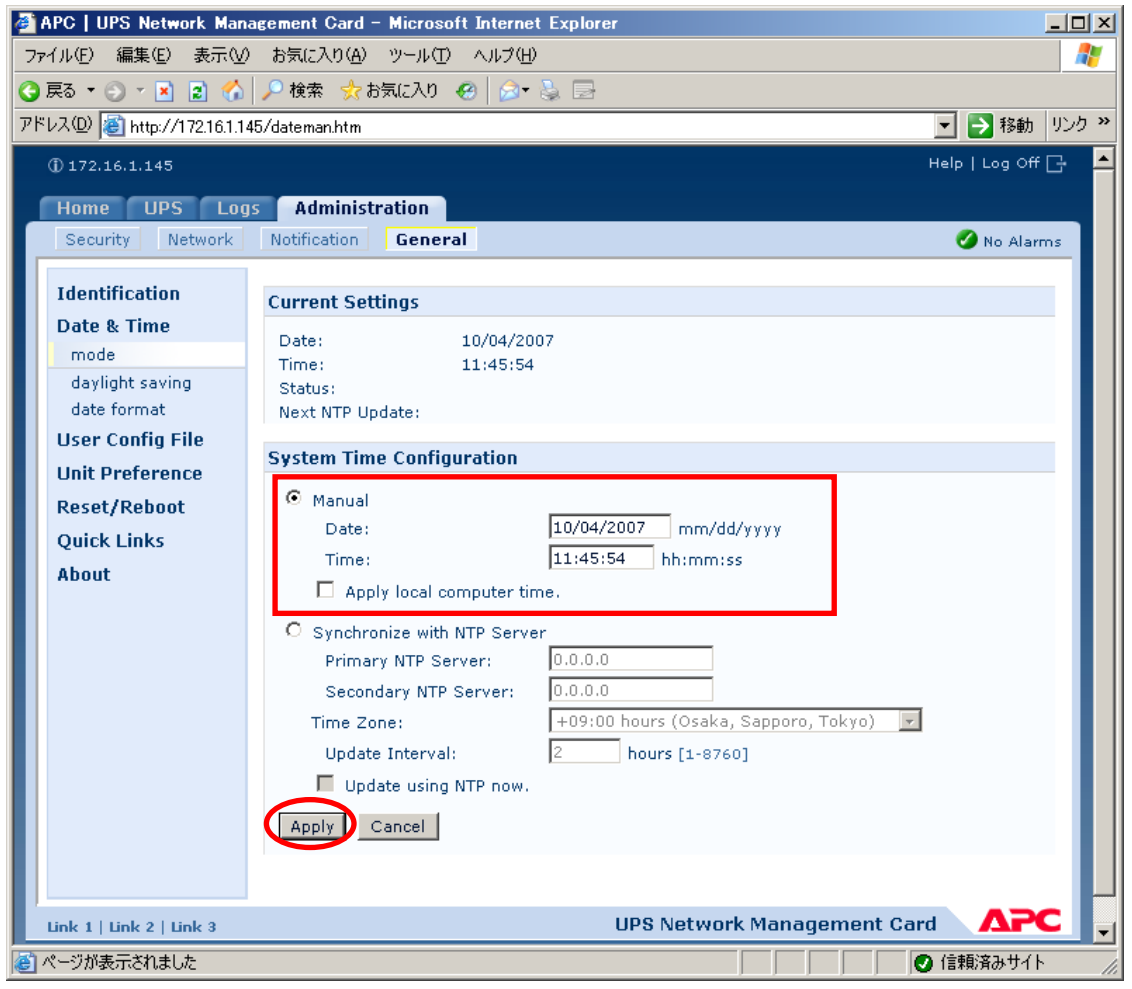

「Network」を選択し「SNMPv1」→「access control」と選択すると以下の画面になります。「Community Name」に登録されている識別名を選択し、「Access Control」に登録を行ってください。

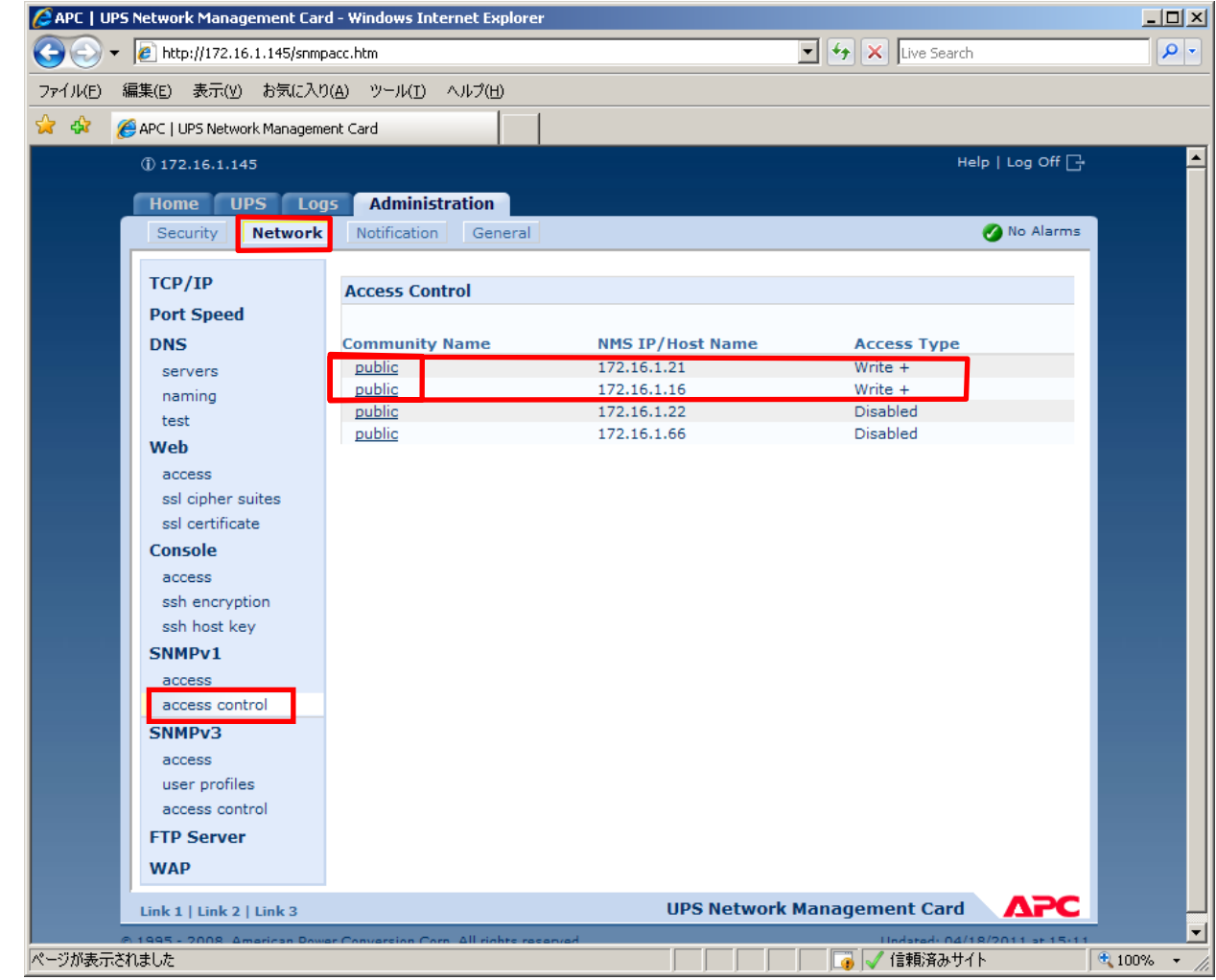

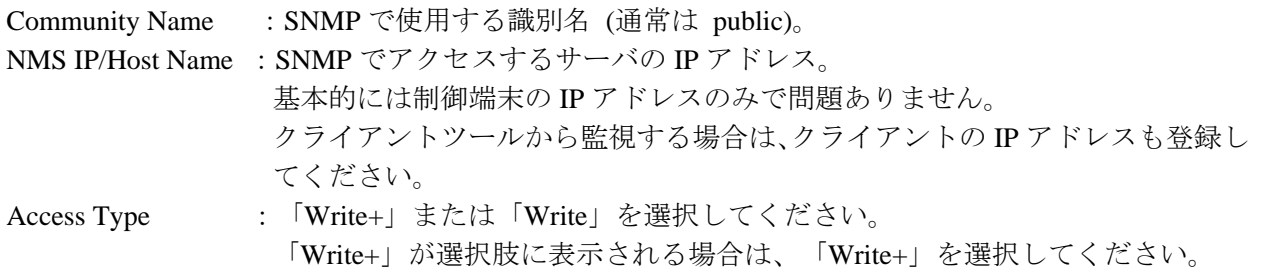

### 注意:

サーバが複数の LAN ボードがある場合や、複数の IP アドレスを持つ場合には、SNMP カードに対 しアクセスする際に使用される IP アドレスを登録してください。

サーバが複数の IP アドレスを持っている場合に、後述の AMC 画面での設定で、UPS 情報が SNMP にて採取できない時には、SNMP カードに登録したサーバの IP アドレス以外が実際には使われてい る可能性があります。SNMP カードに登録する IP アドレスをサーバの持つ別の IP アドレスに変更す るなどして、実際に使用されている IP アドレスを登録してください。(登録数に問題なければ、同 一サーバの IP アドレスを複数登録しても構いません。)

使用しない「Community Name」および「NMS IP/Host Name」が設定されている項目の「Access Type」 については、「Disabled」に設定しておいてください。

「Community Name」、「NMS IP/Host Name」、「Access Type」を入力し、「Apply」を選択してく ださい。

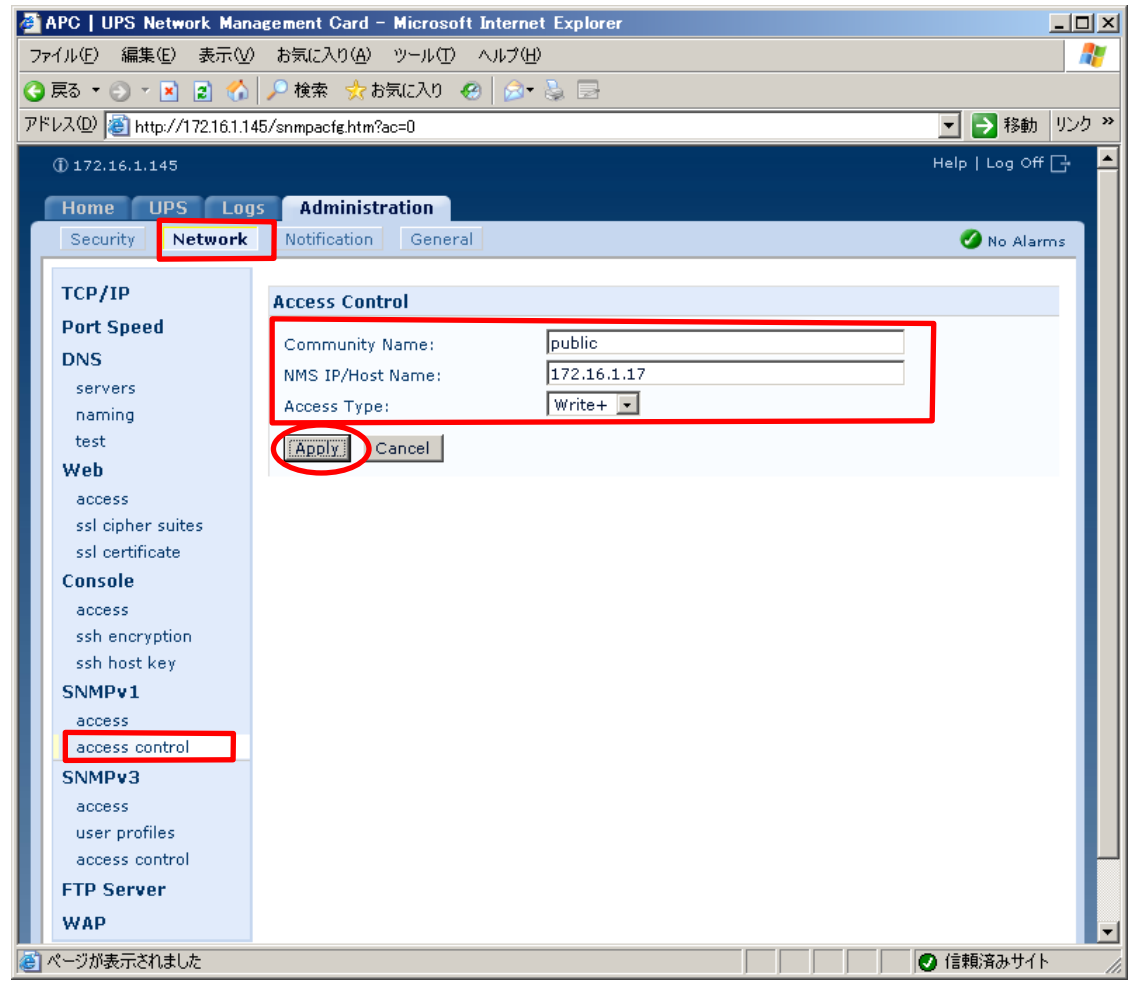

「Security」を選択し、「Local Users」→「administrator」と選択すると以下の画面になります。

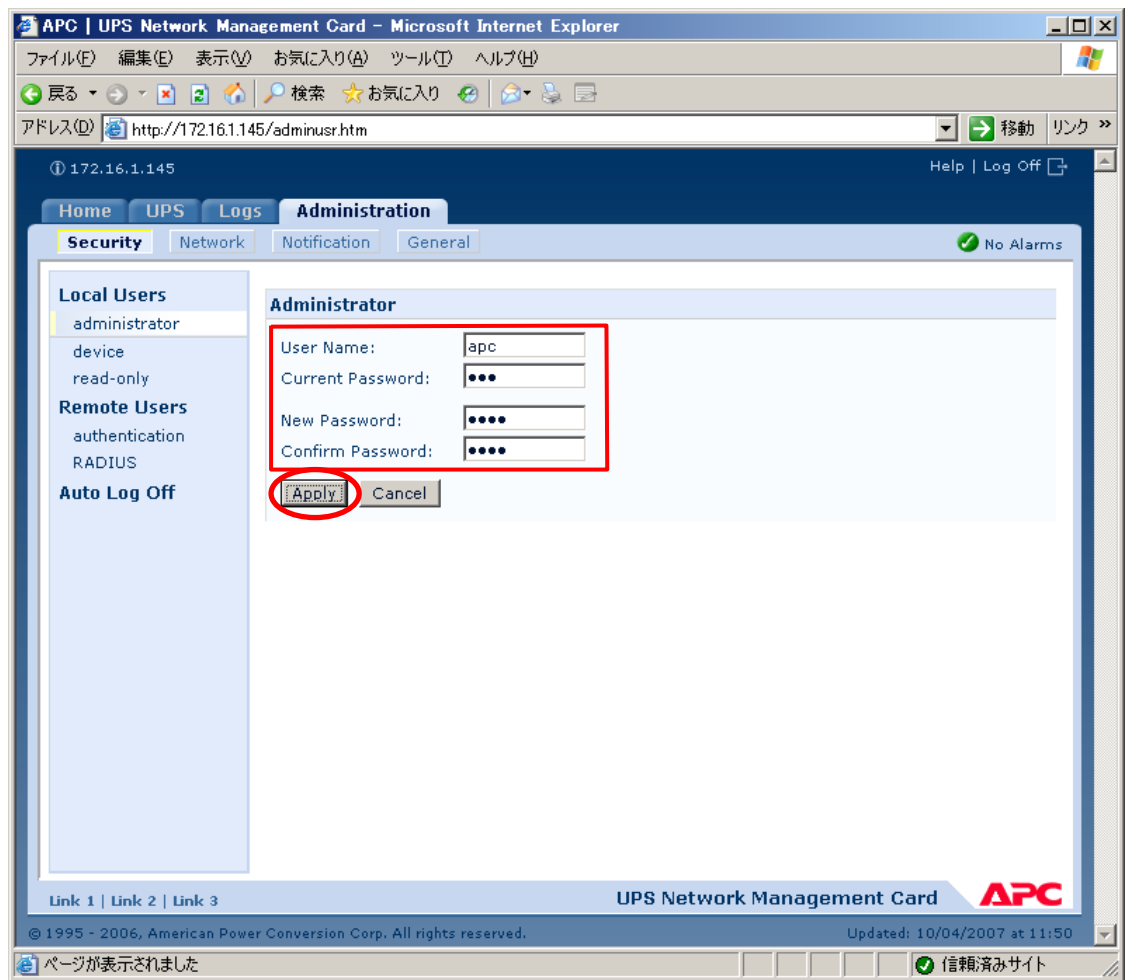

セキュリティのため、デフォルトで使用しているアカウント:apc 等の設定を変更しておくことを お勧めします。

### 注意:変更したアカウント名・パスワードは忘れないようにしてください。

(忘れた場合、お客様ご自身によるリセット及び設定変更はできなくなります。)

### <span id="page-25-0"></span>3.3 AMC 機能

ESMPRO/AC Lite では、AMC (AC Managementt Console)機能によるサーバ構成での自動電源運転制御を サポートしています。

(1) ESMPRO/AutomaticRunningController グループの環境設定アイコンを起動すると、下記ダイアログ ボックスが表示されます。

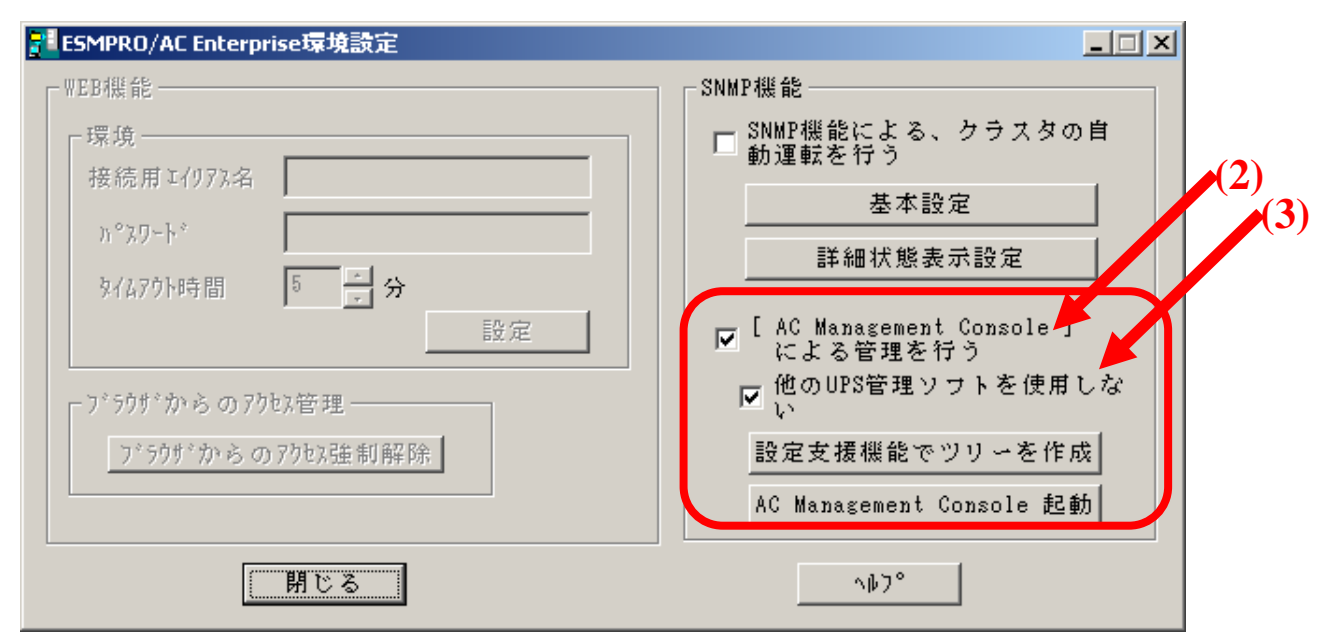

- (2) ESMPRO/AC Enterprise 環境設定ダイアログボックス内の SNMP 機能の『 [AC Management Console] による管理を行う』のチェックを有効にします。
- (3) 『他の UPS 管理ソフトを使用しない』のチェックを有効にします。
- (4) ESMPRO/AC Enterprise 環境設定ダイアログボックス内の『設定支援機能でツリーを作成』を実行す
	- ると [AC Management Console 簡易設定支援 –ESMPRO/AC Enterprise]が起動されます。

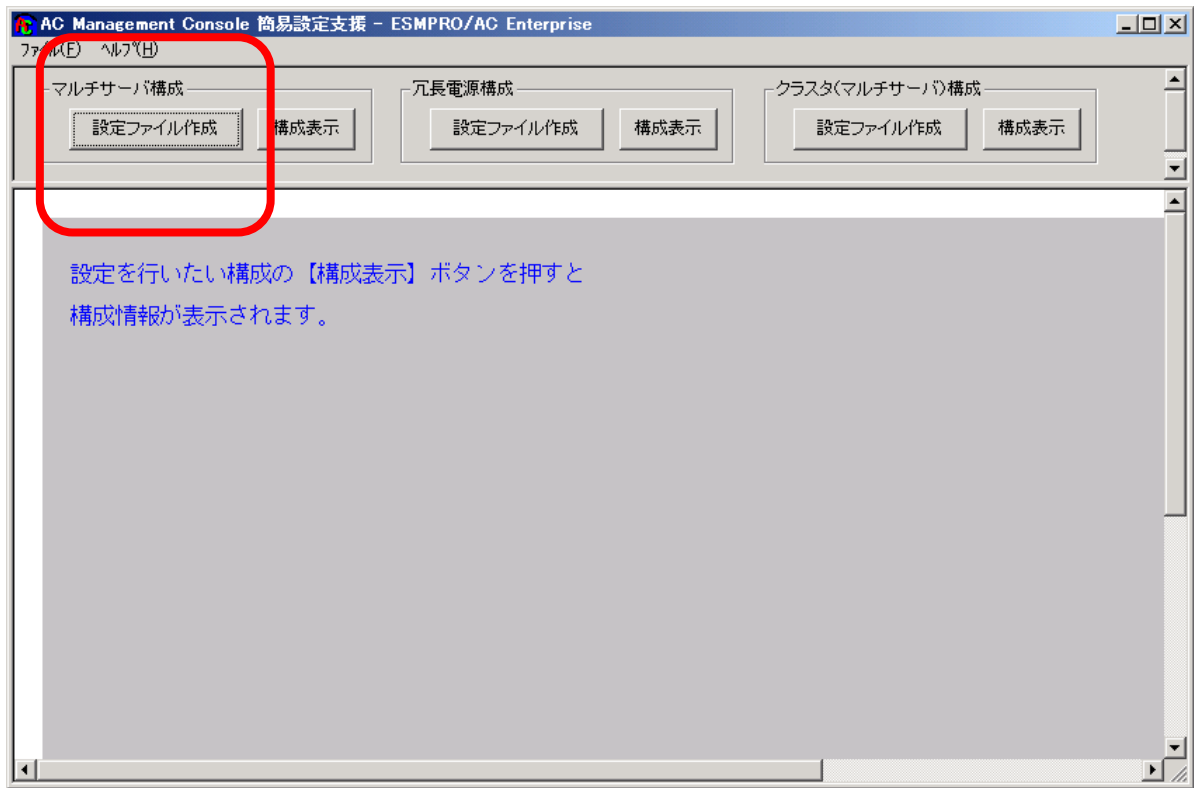

この[AC Management Console 簡易設定支援]では、サーバ構成の基礎部分の設定を行います。後で説 明する「AC Management Console」のみで設定は可能ですが、この[AC Management Console 簡易設定 支援]にて、基礎部分の設定をすることをお勧めします。

### 注意

- ・設定ファイル作成中に登録するサーバ名は、コンピュータ名を設定してください。また、Windows サーバの場合は大文字でコンピュータ名を入力してください。
- ・「冗長電源構成」、「クラスタ(マルチサーバ)構成」については、サポートしない機能ですので、 使用しないでください。
- ・簡易設定支援で設定するUPS名や、後述するAC Management Console の「電源装置」画 面にて設定するUPSの名称は、8文字固定で設定してください。8文字未満でUPSの名称 を設定した場合、サーバとUPS間の通信負荷等の状況によっては予期せずランタイム較 正やセルフテスト等が実行されることがあります。

サーバ1台、UPS1台のサーバ構成を行うには、以下のように登録します。

(4-1) サーバ構成に接続する UPS 台数とそのグループ名を入力します。 UPS 台数は 1 台を選択してください。

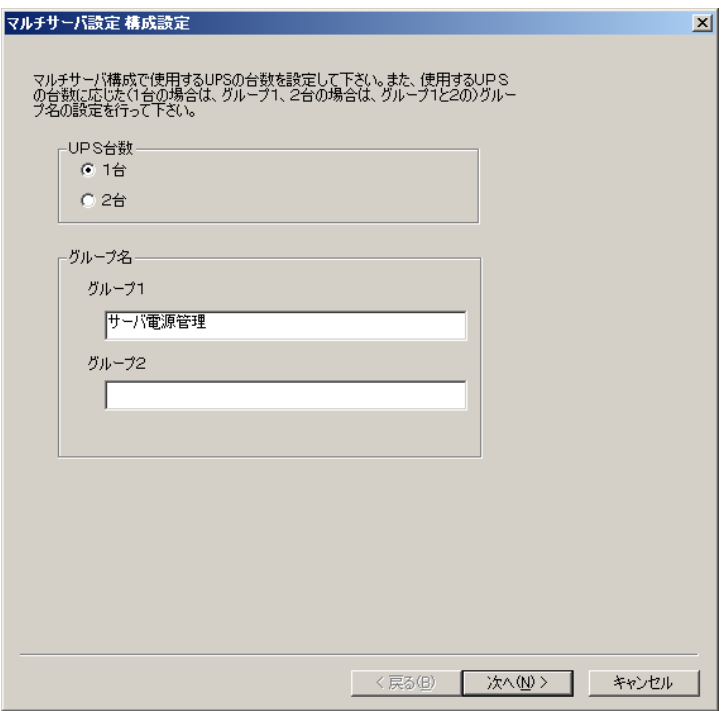

 $(4-2)$  UPS 名とその UPS に挿している SNMP カードに設定した IP アドレスを入力します。UPS 名 は「半角英数字」のみ使用してください。

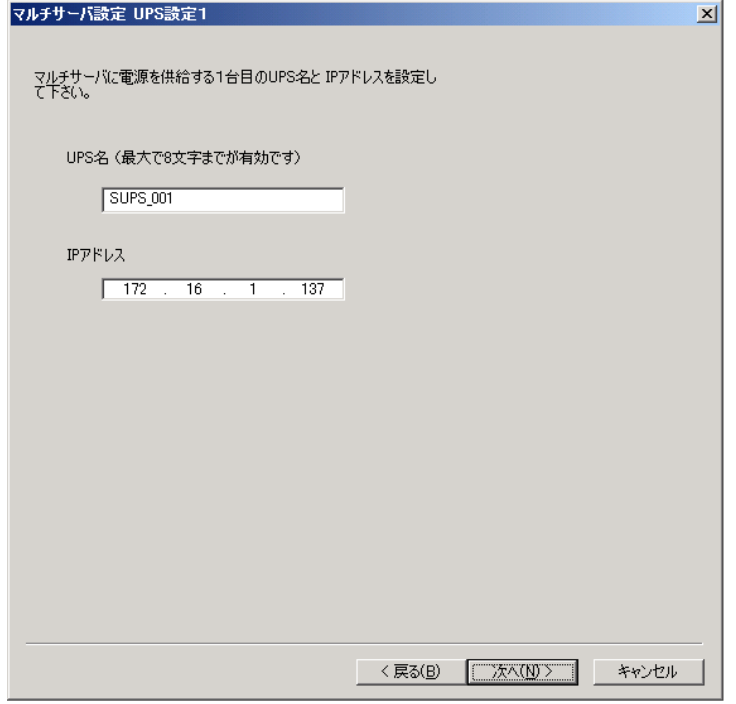

- (4-3)UPS に接続しているサーバのサーバ名と、IP アドレスを入力します。
	- 「制御」のチェックは必ず有効にしてください。Linux のチェックは無効にしておいてくだ さい。

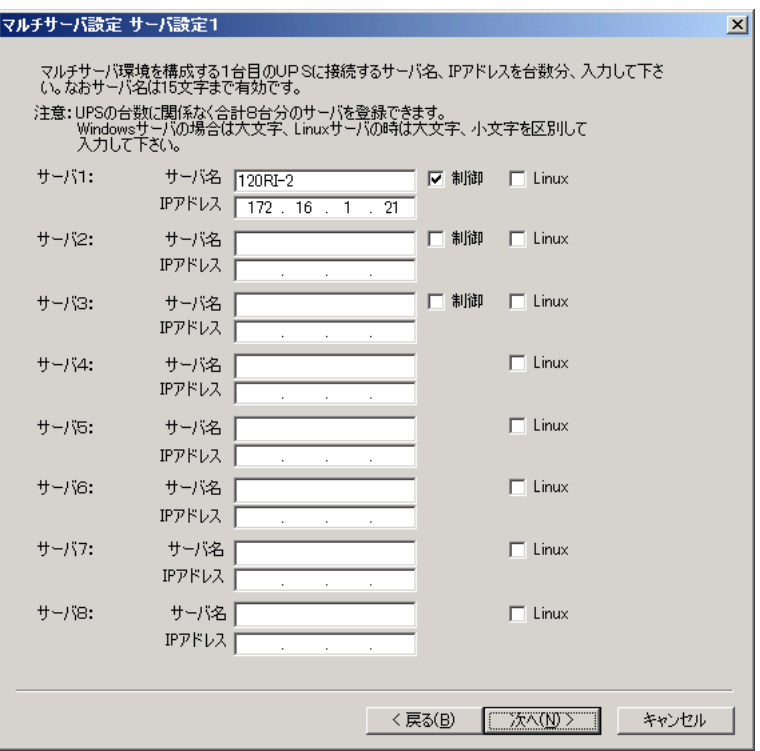

(4-4)入力した情報の設定確認画面が表示されます。間違いがない場合は「完了」を押してくださ い。

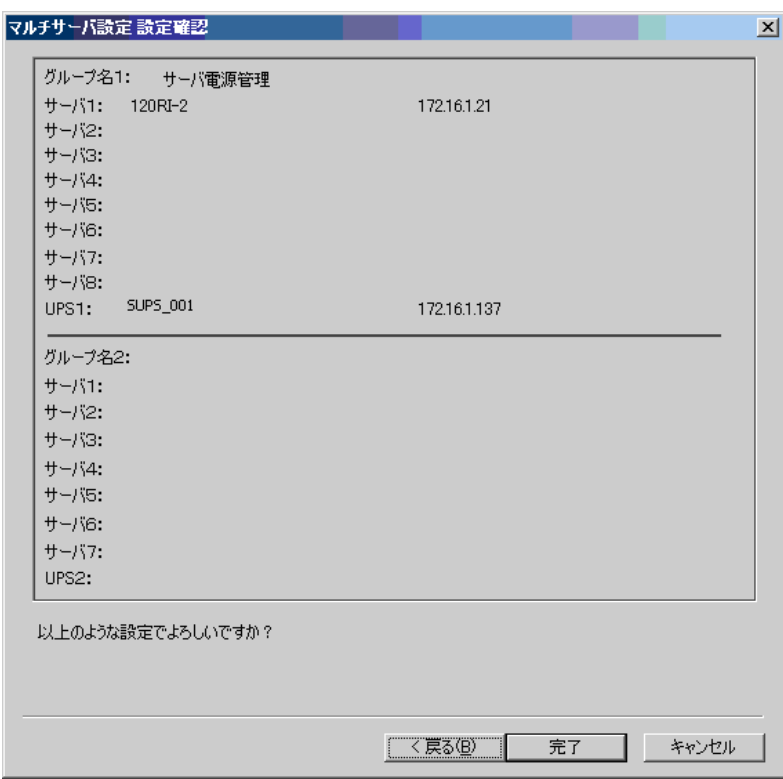

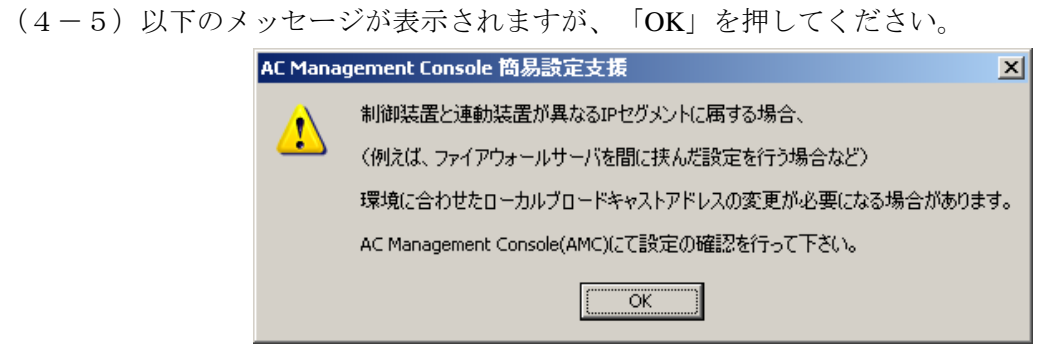

(4-6) AC Management Console の起動確認メッセージが表示されますので、「はい」を押してくだ さい。

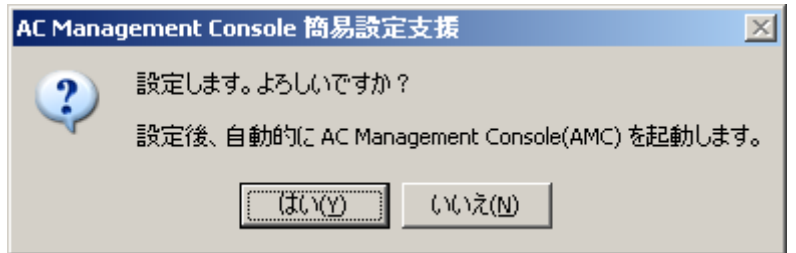

AC Management Console が起動すると、以下のような画面が表示されます。

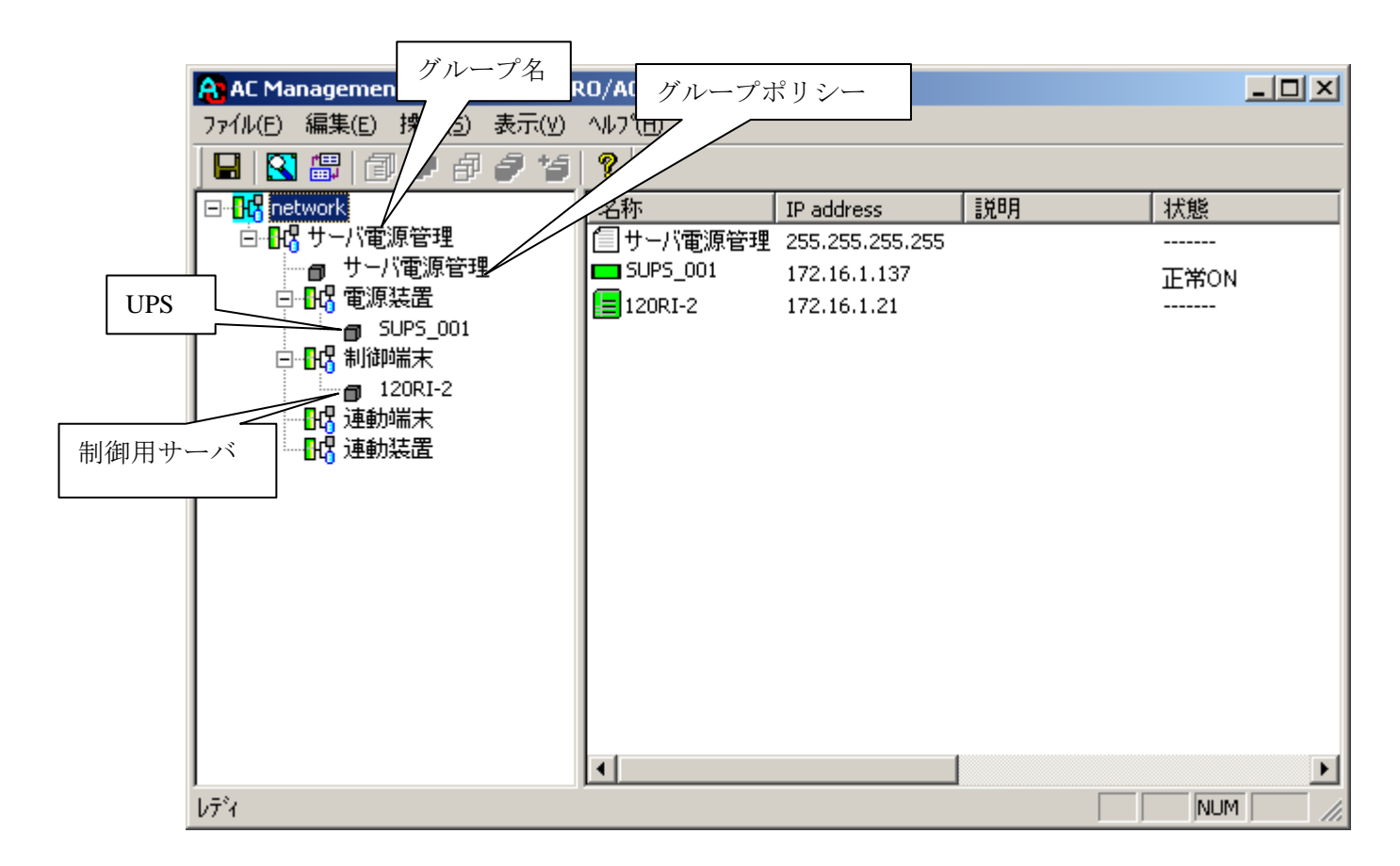

[AC Management Console 簡易設定支援]にて、マルチサーバ構成の設定ファイル作成を行った場合は、 設定した情報が反映されているか確認してください。 ※設定変更は後でも可能です。

### 注意

・[AC Management Console 簡易設定支援]で設定せずにこの「AC Management Console」を最初に起 動した場合は、何も設定されていません。

#### **[**グループポリシーの編集**]**

画面左のツリーにて「グループポリシー」を選び、「メニューバー:編集」の「登録情報編集」を 実行すると、以下のような「グループポリシー」編集画面が表示されます。 この「グループポリシー」では、この電源制御構成での共通情報を設定します。

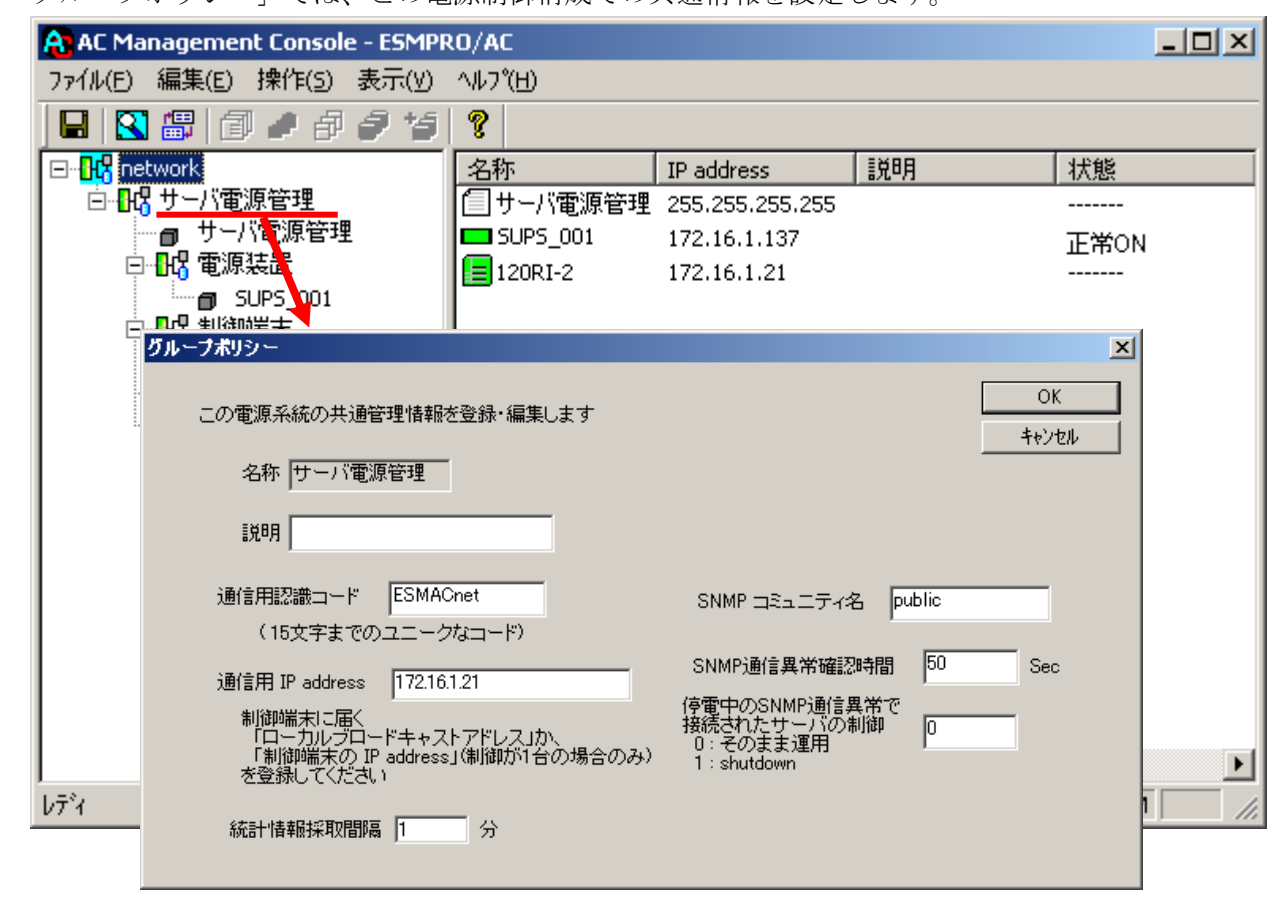

説明:

AMC 画面のリストビューの「説明」に表示される情報です。 (特に制御処理では使用しませんので、管理のための情報として使用ください。)

#### 通信用認識コード:

この電源制御グループの識別に用いるコードです。ユニークなコードを登録してください。 コードは半角英数字で 15 文字までの長さを使用可能です。(2バイト文字は使用しないでくださ  $V_{0}$ )

#### 通信用 IP address:

この電源制御グループ内のサーバが、制御端末に対して行う通信で使用する送信先アドレスです。 このアドレスには制御端末の IP アドレス、または制御端末に届くブロードキャストアドレスを登 録してください。

#### SNMP コミュニティ名:

```
SNMP カードの設定の際に登録したコミュニティ名を登録してください。
```
#### SNMP 通信異常確認時間:

SNMP カードとの状態監視を行う際に必要なパラメータです。指定時間(秒)の間、 通信できないと、通信エラーを認識し、AMC では「不明」状態と認識します。

停電中の SNMP 通信異常で接続されたサーバの制御:

UPS で停電を認識した後に SNMP カードとの通信エラーを検出した場合の動作を指定できます。1 を指定すると通信エラー認識後、各連動端末に対してシャットダウン要求をだして停止処理を試み ます。ただし、連動端末へのネットワーク異常が発生している場合にはシャットダウンは行えませ  $h_n$ 

統計情報採取間隔:

統計情報を採取する間隔(時間)を設定できます。1分に設定した場合、1分間隔で統 計情報を採取します。

### **[**制御端末**(**サーバ**)**情報の編集**]**

画面左のツリーにて制御端末下にある「サーバ」を選び「メニューバー:編集」の「登録情報編集」を 実行すると、以下のような「制御端末(サーバ)」編集画面が表示されます。

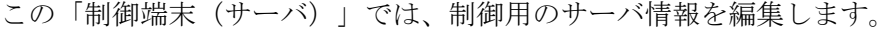

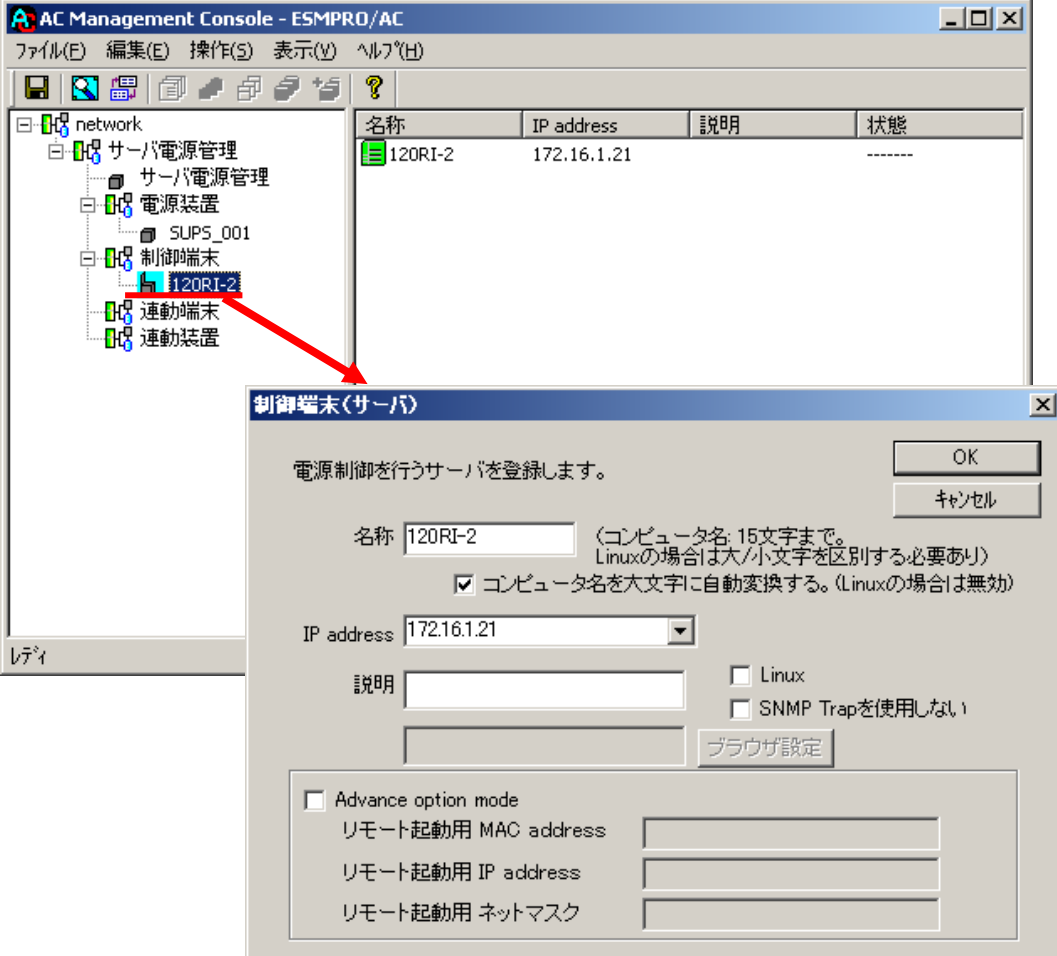

#### 名称:

サーバのコンピュータ名を正確に登録してください。

コンピュータ名を大文字に自動変換する。(Linux の場合は無効): このチェックは有効のままにしておいてください。

IP address:

サーバの IP アドレスを登録してください。サーバに複数の IP アドレスが設定してある場合には、

UPS 装置と共有している LAN の IP アドレスを登録してください。

説明:

AMC 画面のリストビューの「説明」に表示される情報です。 (特に制御処理では使用しませんので、管理のための情報として使用ください。)

Linux:

このチェックは無効のままにしておいてください。

SNMP Trap を使用しない:

SNMP Trap を利用しない場合にチェックを有効にします。

■ツリービューで制御端末を選択している状態で右クリックを実行すると、サーバ設定に関するサブ メニュー(指定サーバの設定、制御端末からの構成情報取得、指定サーバへ構成情報送信など)が 表示されます。

### **[**電源装置(**UPS**)の編集**]**

画面左のツリーにて電源装置下にある「UPS」を選び「メニューバー:編集」の「登録情報編集」を 実行すると、以下のような「電源装置」編集画面が表示されます。 この「電源装置」では、UPS 情報を編集します。

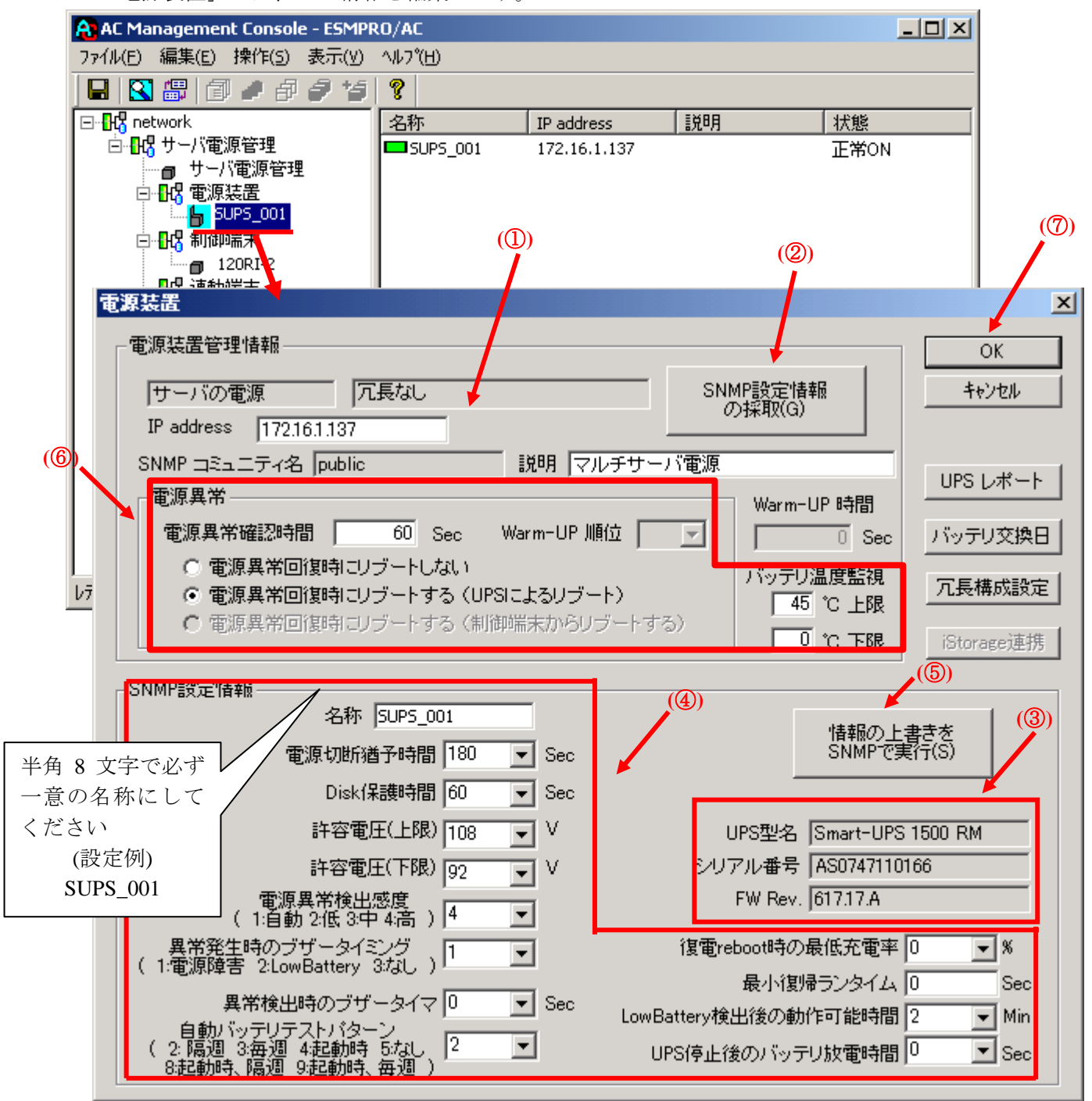

電源異常確認時間:

電源異常が発生してから電源異常と断定するまでの時間です。設定した時間(Sec)内に電源異常 が回復した場合、電源異常の処理は行われません。

最初は IP address(①)が、先にセットアップしておいた SNMP カードに設定した IP アドレスになっ ているか確認して、「SNMP 設定情報の採取」(②)を実行してください。設定が正常であれば、

「SNMP設定情報」が入手され、「UPS型名」「シリアル番号」等と共に設定情報が表示(3)さ れます。

(ここで、「UPS 型名」などが空欄になってしまう場合には、SNMP カードの設定を確認してくだ さい。)

SNMP で入手した情報を確認し、「名称」「電源切断猶予時間」などを編集(④)したら、「情報の 上書きを SNMP で実行」(⑤)を実行してください。(この操作により、UPS に情報が書き込まれま す。)

(注意:設定後直ぐに「SNMP 設定情報の採取」を実行すると、古いデータが表示される場合があ ります。これは、SNMP での設定要求が UPS 内部に反映されるまで、若干のタイムラグがあるため ですので、数秒後に再度「SNMP 設定情報の採取」を実行してください。また、許容電圧などでは、 設定したデータがその UPS の仕様上不適当な場合、UPS 側にて設定情報を自動的に補正すること もあります。)

電源異常確認時間など変更があれば変更(⑥)し、OK(⑦)を実行してください。

- (5) [AC Management Console]にて設定完了後、メニューより「ファイル(F)->設定保存(S)」を行い、設 定ファイルを保存します。
- (6) 設定完了後、 OS のサービス画面から [ESMPRO/ARC Service] サービスを再起動します。 [ESMPRO/ARC Service]サービスを再起動後、[AC Management Console]にて、設定を行ったサーバ、 UPS などの状態が正常に認識されていることを確認します。

# <span id="page-36-0"></span>3.4 ESMPRO/AC Lite のアンインストール

- (1)インストールを行ったAdministratorもしくはAdministrator権限のあるユーザでコンピュータに ログオンし、ラベルに『ESMPRO/AC Lite Ver4.1』と記載されているCD-ROMをCD-ROMドラ イブにセットしてください。
- (2)CD-ROMドライブの『Setupac.exe』を起動します。

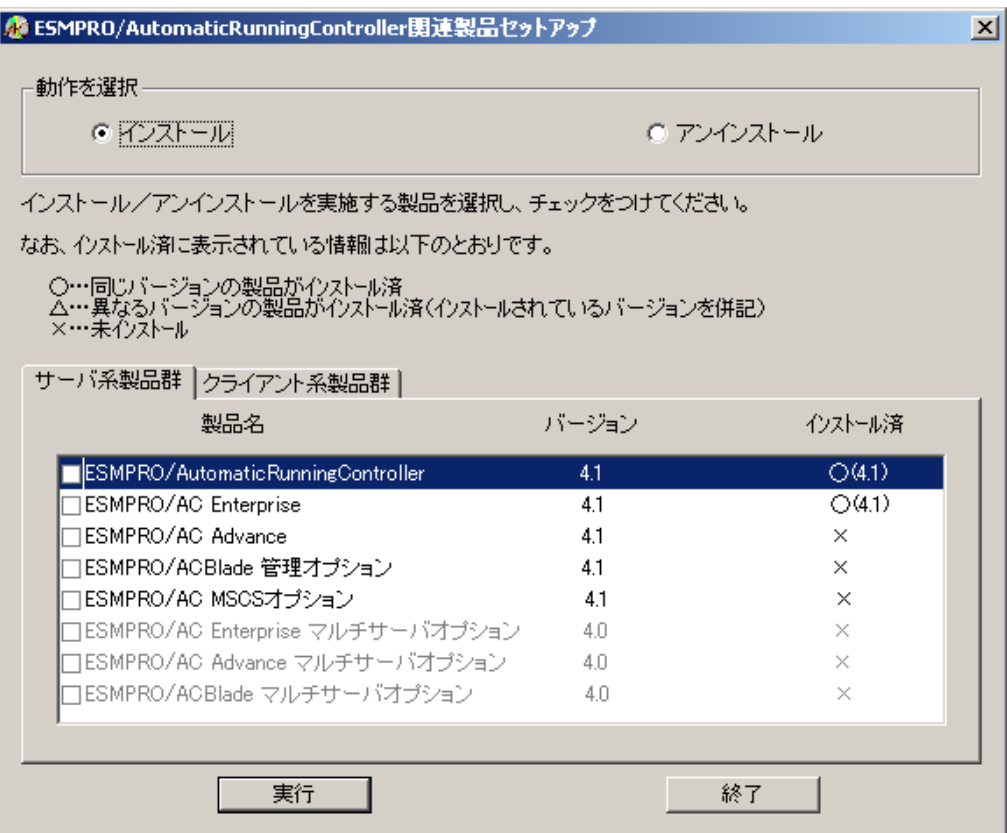

- (3)「ESMPRO/AutomaticRunningController」のセットアップには「サーバ系製品」と「クライアン ト系製品」があります。
	- ◆ サーバ系製品をアンインストールする場合、「動作を選択」のラジオボタンで「アンインス トール」を選択したあと、サーバ系製品群タブの中からESMPRO/AutomaticRunningController を選択し、チェックを有効にします。

(同時にESMPRO/AC Enterpriseのチェックも有効になります。)

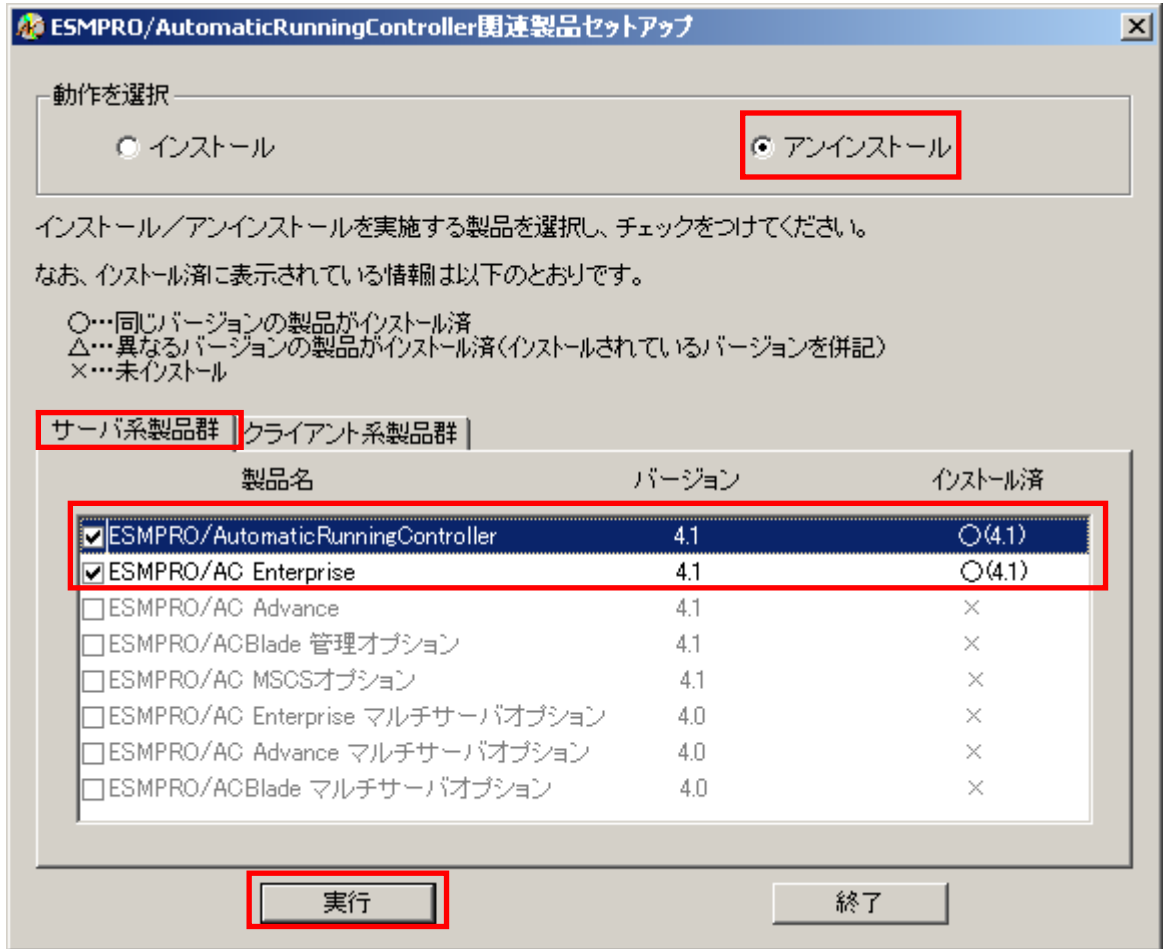

◆ クライアント系製品をアンインストールする場合、「動作を選択」のラジオボタンで「アン インストール」を選択したあと、クライアント系製品群タブの中からインストール済みの製 品のチェックを有効にします。

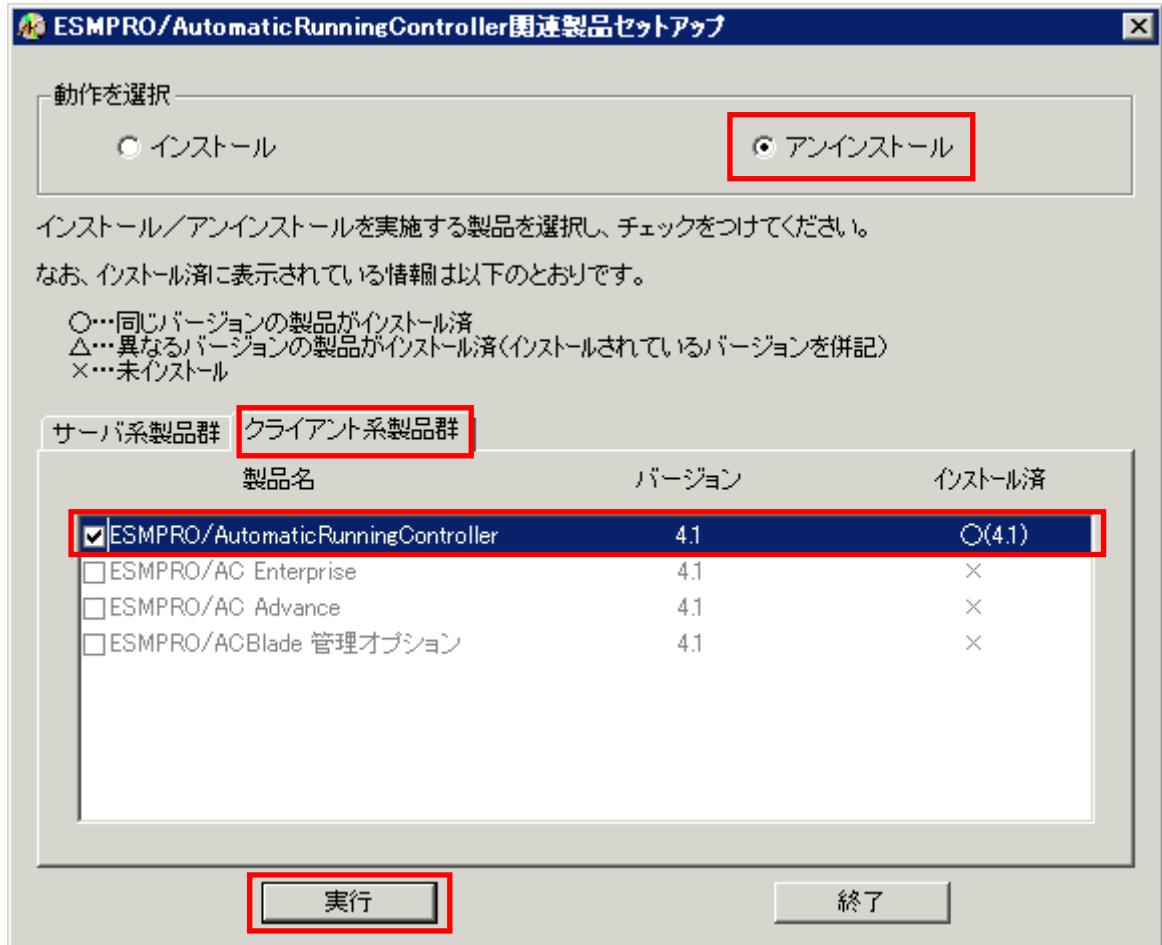

(4)「実行」ボタンを選択します。

(5)選択した製品のアンインストール確認メッセージが表示されますので、「はい」を選択します。

![](_page_38_Picture_33.jpeg)

(6)サーバ系製品の場合、ESMPRO/AC Enterpriseのインストーラが起動され、もう一度確認メッ セージが表示されますので、「はい」を選択します。

![](_page_39_Picture_1.jpeg)

- (7)ファイルの削除が行われます。
- (8) 次の画面が表示されたら、ESMPRO/AC Enterpriseのアンインストール完了です。「完了」ボタ ンを選択します。

![](_page_39_Picture_4.jpeg)

(9)続いてESMPRO/AutomaticRunningControllerのインストーラが起動され、確認メッセージが表示 されますので、「はい」を選択します。

![](_page_40_Picture_1.jpeg)

- (10)ファイルの削除が行われます。
- (11) 次の画面が表示されたら、ESMPRO/AutomaticRunningControllerのアンインストール完了です。 「完了」ボタンを選択します。

![](_page_40_Picture_40.jpeg)

(12)最初の画面に戻り、ESMPRO/AutomaticRunningControllerおよびESMPRO/AC Enterpriseのイン ストール済欄に×が表示されていることを確認します。

![](_page_41_Picture_27.jpeg)

(13)アンインストール後は、Setupac.exe を終了してシステムを再起動してください。

# <span id="page-42-0"></span>**4.** スケジュール運転の設定

### 4.1 制御端末のスケジュール設定

制御端末のスケジュール登録を行うには、『ESMPRO/AutomaticRunningController GUI』の設定を行 う必要があります。

以下を例に、スケジュール運転の設定方法を説明します。 ①月曜日から金曜日までは、8時00分 に電源投入。17時00分 に電源切断。 ②土日祝は、運用しない。

### (1) ESMPRO/AutomaticRunningController GUIの起動

[ スタート ] メニュー → [ プログラム ] → [ESMPRO\_AutomaticRunningController] → [ESMPRO\_AC]を起動してください。 起動すると以下のような画面が表示されますので「スケジュール」ボタンを選択してくださ い。

![](_page_42_Picture_87.jpeg)

(2) 「スケジュール」画面が表示されますので、画面内の "通常 09時00分から17時00分まで "(赤枠)を選択し「修正」ボタンを選択してください。

![](_page_43_Picture_54.jpeg)

- (3) 「スケジュール」画面に戻りますので、(2)で変更した時間が反映されているか確認を行いま す。問題なければ、「設定」ボタンを選択して、"②土日祝は、運用しない。"の設定を行います。
	- ①「設定」画面が表示されましたら「祭日休日指定」タブを選択します。赤枠内全てのチェックを 有効にします。
	- ②次に「曜日指定」タブを選択します。
	- 同じく赤枠内のように、「複数曜日」と「日」、「土」、「運転休止」のチェックを有効にして 「OK」ボタンを選択してください。
	- ③「スケジュール」画面に戻りますので、「OK」ボタンを選択してください。
	- ④青枠のようなメッセージが出力されますので、全て「はい」または「OK」ボタンを選択してく ださい。

![](_page_44_Figure_6.jpeg)

- (4) 以下のような画面に戻りましたら、「監視要因」ボタンを選択してください。
	- ①以下のような画面が表示されましたら、「投入要因」タブと「切断要因」タブ内にある、"基本 部"欄の「スケジュール」のチェックを有効にしてください。 その後「OK」ボタンを選択してください。

②メッセージが出力されますので、「OK」ボタンを選択してください。

![](_page_45_Picture_40.jpeg)

(5) 以下のような画面に戻りましたら、「OK」ボタンを選択してください。

![](_page_46_Picture_30.jpeg)

以下のような画面が表示されますので、「OK」ボタンを選択してください。 「OK」ボタンを押しますと、ESMPRO/AutomaticRunningController GUI が終了します。

![](_page_46_Picture_31.jpeg)

- <span id="page-47-0"></span>4.1.1 スケジュールシャットダウン時の動作について
	- ・ 制御端末の処理概要

(制御端末1台と UPS1 台の構成の場合)

![](_page_47_Figure_3.jpeg)

※実線:環境 、 点線:動作の流れ

# <span id="page-48-0"></span>**5.** 注意事項

ESMPRO/AC Lite を使用する際には、次の点にご注意ください。

### 5.1 セットアップ関連

- (1) ESMPRO/ServerManager の統合ビューアから、ESMPRO/AutomaticRunningController ユーザインター フェイスを起動する場合は、「ESMPRO/ServerManager」のインストールを先に行う必要があります。
- (2) 制御端末として仮想サーバ(Hyper-V など)を使用する場合、仮想サーバ上にのみ電源制御ソフトウェ アをインストールしてください。仮想サーバ上で動作する仮想マシンには、電源制御ソフトウェア のインストールは不要です。 ただし、仮想サーバ上で動作する仮想マシンは、仮想サーバのシャットダウンに連動してシャット ダウンが行われるように、あらかじめ仮想サーバおよび仮想マシンの設定を行っておいてください。

※設定方法の詳細については、各仮想サーバで提供されているドキュメント等をご確認願います。

- (3) Windows Server 2003 、Windows Server 2008 上で 以下に挙げる操作を行う場合、Internet Explorer(以 下 IE と省略)のセキュリティ設定を変更する必要があります。
	- ・IE を使って SNMP カード にアクセスする
	- ・IE を使って Web ブラウザから Linux サーバの設定を行う
	- 1. IE のメニューで [ツール] [インターネットオプション] を選択
	- 2. "セキュリティ"タブを選択後、"信頼済みサイト"を選択
	- 3. 『サイト』ボタンを選択後、対象のサーバへアクセスするための URL を入力し、『追加』ボタ ンにより登録してください。

```
 http://(対象サーバの IP address) 
<例> 
 アクセスするサーバの IP address が 192.168.0.3 の場合、"信頼済みサイト"には
```
以下のように登録します。

[http://192.168.0.3](http://192.168.0.3/)

### <span id="page-49-0"></span>5.2 運用関連

- (1) Windows サーバをご使用になる場合、コントロールパネルの「電源オプション」機能の「休止状態 のサポート」はOFF (初期状態)にしてください。 「休止状態」になった場合、ESMPRO/AutomaticRunningController によるサーバの自動運転は、制御 不能になります。
- (2) 自動電源制御を行っている際は、サーバ本体のパワースイッチを使用して電源を切断しないでくだ さい。もしサーバ本体のパワースイッチにより電源切断を実行した場合、次回の電源自動投入は行 われません。手動で UPS 装置の電源をオンする必要があります。 Smart-UPS 相当無停電電源装置をご使用の際に本体サーバの OS ストール等が発生した場合は、以下 の手順で行ってください。(使用する Smart-UPS 装置により操作が異なる場合があります。詳細は Smart-UPS 装置に添付のドキュメントをご確認ください。)
	- ① Smart-UPSのOFFボタンを押します。(ここで、本体サーバの電源がOFFされま す。)
	- ② Smart-UPSのON/テストボタンを押します。(ここで、本体サーバの電源が投 入されます。)
- (3) ESMPRO/AutomaticRunningController ユーザインターフェイスで行う操作は、Administrator 権限のあ るユーザでのみ行うことができます。
- (4) 「ユーザーアカウント制御」機能が含まれる OS において、「ユーザーアカウント制御」を有効化 している場合、インストール時に起動する Setupac.exe や、ESMPRO/AutomaticRunningController の GUI を実行すると以下のような確認ダイアログが表示される場合があります。「はい」ボタンを選 択して起動してください。

![](_page_49_Picture_194.jpeg)

- (5) 本バージョンの ESMPRO/AutomaticRunningController は、JIS2004 で新規追加された文字に対応して おりません。そのため、インストール時のインストールパスや、GUI 操作において、JIS2004 の新規 追加文字が含まれるパス情報は指定、入力しないでください。
- (6) ESMPRO/AC GUI や AC Management Console からユーザーアカウント制御機能を有効にしている Windows Server 2008 などの Windows OS へネットワーク接続する場合、Administrator アカウントに よるネットワーク接続が必要です。

(7) Smart-UPS 相当無停電電源装置を使用してスケジュール運転を行っている環境で、 ESMPRO/AutomaticRunningController のシャットダウン以外でシャットダウンを行った場合、 ESMPRO/AutomaticRunningController のスケジュール機能は有効になりません。 また、停電によるシャットダウンが行われ、スケジュール OFF 時刻経過後に復電により起動してき た場合、スケジュール OFF 時刻は経過しているため、スケジュールによるシャットダウンは行われ ません。

「ESMPRO\_AC ヘルプ」情報の「ご使用にあたってのご注意」および「トラブルシューティング」 もご覧ください。「ESMPRO ACヘルプ」はスタートメニューから起動することができます。

### 5.2.1 スケジュール関連

- (1) スケジュール作成でワイルドカードを使用した毎日設定を行う場合、あるいは、曜日指定で一週間 の連続運転を設定する場合には、通常指定は運転休止にすることを推奨します。
- (2) スケジュール設定につきましての詳細は、『ESMPRO/AC GUI』のヘルプ、"「スケジュー ル」ダイアログボックス" をご参照ください。
- (3) スケジュールの設定には優先順位があり、日付項目→曜日項目→通常項目という順位で優 先されます。
- (4) 祭日休日は、設定した時のスケジュールの有効期限内のみ運転休止に登録します。
- (5) 設定後は、グラフィック表示やカレンダ表示にて正しくスケジュールが登録されているこ とをご確認ください。

![](_page_50_Figure_8.jpeg)

### <span id="page-51-0"></span>5.3 通信ポート番号関連

使用するポート番号は、以下の通りです。

#### ●制御端末、UPS 間の通信

![](_page_51_Picture_230.jpeg)

●Client 監視機能使用時

![](_page_51_Picture_231.jpeg)

### 5.4 共有フォルダ関連

ESMPRO/AutomaticRunningController では、ネットワーク機能を提供するために、以下の共有フォル ダを設定しています。

![](_page_51_Picture_232.jpeg)

「ARCDATA」の共有フォルダは、GUI をサーバ以外からリモートで行う場合に使用します。サーバ 上でのみ GUI を使用する場合には、この共有を解除しても問題ありません。

![](_page_51_Picture_233.jpeg)

「CMSETUP」の共有フォルダは、LAN 投入・切断監視に Client 監視機能を使用する場合に、クライ アントをセットアップするために使用します。Client 監視機能を使用しない場合には、この共有を解 除しても問題ありません。

# 5.5 AC-LINK 関連

UPS を使って自動運転を行う場合は、サーバ装置の BIOS の設定で、AC-LINK を「Power ON」に しておいてください。BIOS の設定変更の方法については、サーバにより異なりますので、サーバ本 体添付のマニュアルを参照してください。

なお、AC-LINK は、サーバ機種により「After Power Failure」と記載されている場合があります。

# <span id="page-52-0"></span>**6.** 障害発生時には

障害発生時には、お手数ですが、以下の情報を採取してください。

- ・ESMPRO/AutomaticRunningController ログ
- ・イベントログ
- ・バージョン情報
- ・SNMP カードからの情報採取 (Smart-UPS LAN 制御の場合のみ)

### 6.1 ESMPRO/AutomaticRunningController ログ

(1) サーバのログ採取方法

### ■ESMPRO/AC GUI からのログ採取方法

サービスおよび GUI の動作不良のため、ESMPRO/AC GUI からの操作でログ採取できない 場合があります。その場合は、後述の「■手動によるログ採取方法」を参照してください。

①ESMPRO/AutomaticRunningController メインメニューのサーバボタンを選択すると、以下の サーバ指定ダイアログが表示されます。

![](_page_52_Picture_108.jpeg)

②サーバ指定ダイアログのサーバ名のところに、

### ESM/PC MAINTE

と入力し、OK ボタンを選択すると、以下のメンテナンスダイアログが表示されます。

![](_page_52_Picture_109.jpeg)

③「ログセーブ開始(S)」ボタンを選択してください。ログ採取が開始されます。ログ採取が 終了すると、以下のダイアログが表示されます。

ログ採取正常終了メッセージ

![](_page_53_Picture_2.jpeg)

#### ログ採取異常終了メッセージ

![](_page_53_Figure_4.jpeg)

 上記のエラーメッセージが表示された場合、既にログファイルが存在することが考えられま す。ESMPRO/AutomaticRunningController インストールディレクトリ下の DATA¥LOG 下にロ グファイルが存在する場合は、ファイルを退避するか削除して、再度①からの操作をやり直 してください。

④採取されたログのファイルは、ESMPRO/AutomaticRunningController インストールディレク トリ下の DATA¥LOG 下に置かれます。

 エクスプローラ等により、DATA¥LOG ディレクトリごと FD 等の媒体に採取してください。 DATA¥LOG 下に採取されるファイルは、採取するタイミング/状態によって異なります。 ・スケジュールの有効期間が長い場合、登録するスケジュール項目が多い場合などは、ログ ファイルのサイズが大きくなります。

■手動によるログ採取方法

①エクスプローラ等を使用してください。

②ESMPRO/AutomaticRunningController インストールディレクトリ\data ディレクトリ下のすべてのファイ ルを採取してください。

(2) Client 監視を行っているクライアントのログ採取方法

Client 監視で不具合が発生した場合は、(1)のログの他に Client 監視機能をセットアップした Client 側のコンピュータから Client 監視機能インストールディレクトリ(規定値:CMODULE) 下の下記情報ファイルを FD 等の媒体に採取してください。

ACNETSVR.LOG ACNETSV.APC CLIENTD.APC ONJOB0.APC : 連動サーバ数によってファイル数が異なります。 ONJOB7.APC

### <span id="page-54-0"></span>6.2 イベントログ

#### ◆Windows Server 2003 の場合

- ①[スタート]→[設定]→[コントロールパネル]→[管理ツール]のイベントビューアを 起動します。
- ②ツリーでアプリケーションログを表示させ、【操作】を指定し、【ログファイルの名前を付 けて保存】を選択します。
- ③ファイル名をつけて保存ダイアログが表示されたら、ファイル名エディットボックスにログ セーブファイル名を入力して「保存ボタン」を選択してください。ログがセーブされます。 ④セーブしたファイルを FD 等の媒体に採取してください。

⑤同様にして、システム(ツリーでシステムログを指定)のイベントログも採取してください。

#### ◆Windows Server 2008 R2/Windows Server 2008 の場合

①[スタート]→[コントロールパネル]→[管理ツール]のイベントビューアを起動します。

②[Windows ログ]のツリーでアプリケーションログを表示させ、【操作】を指定し、【イベン トに名前を付けて保存】を選択します。

③ファイル名をつけて保存ダイアログが表示されたら、ファイル名エディットボックスにログ セーブファイル名を入力して「保存」ボタンを選択してください。ログがセーブされます。

④セーブしたファイルを FD 等の媒体に採取してください。 ⑤同様にして、システム(ツリーでシステムログを指定)のイベントログも採取してください。

# <span id="page-55-0"></span>6.3 バージョン情報

障害発生時はログ以外に、アプリケーションのバージョン情報が必要です。 ESMPRO/AutomaticRunningController のバージョン情報は、以下の手順で取得できます。

- (1) ESMPRO/AutomaticRunningController GUI を起動します。
- (2) メニューバーの「ヘルプ」 → 「バージョン情報」を選択すると、バージョン情報が表示 されます。

![](_page_55_Picture_47.jpeg)

## <span id="page-56-0"></span>6.4 SNMP カードからの情報採取

Smart-UPS を LAN 制御している場合、UPS 毎に下記情報を採取してください。 なお、ご使用の Internet Explorer バージョンおよび Internet Explorer の設定によっては、ファイルに 保存する手順が一部異なる場合があります。手順の詳細はご使用の Internet Explorer のバージョンお よびヘルプ等をご確認ください。

(A)の画面が表示された場合、「[6.4.1](#page-57-0) SNMP[カードの情報\(A\)](#page-57-0)」を参照してください。 (B)の画面が表示された場合、「[6.4.2](#page-60-0) SNMP[カードの情報\(B\)](#page-60-0)」を参照してください。

![](_page_56_Picture_92.jpeg)

 $(B)$ 

![](_page_56_Picture_5.jpeg)

### <span id="page-57-0"></span>6.4.1 SNMP カードの情報 (A)

WebでSNMPカードに接続し、以下の情報を採取します。

①ステータス情報

②イベントログ情報

③データログ情報

④Access Control情報

(1)SNMP カードへの接続方法

①ブラウザを起動し、SNMPカードに接続します。 下記のようにSNMPカードのIP Addressを指定するとSNMPカードのログオン画面が表示されます。 (ログを採取するSNMPカードのIP Addressが172.16.1.231の場合) http://172.16.1.231

ユーザ名とパスワードを入力してログオンしてください。

![](_page_57_Picture_81.jpeg)

#### (2)情報の採取方法

①ステータス情報

左側のメニューで「Smart-UPSXXX」を選択し、「Status」を選択します。

下記 Status 情報が表示されますので、メニューで[ファイル]→[名前を付けて保存]を選択し、情 報をファイルに保存してください。

![](_page_58_Picture_4.jpeg)

②イベントログ情報

左側のメニューで「Events」を選択し、「Log」を選択します。

下記 Event Log 情報が表示されますので、メニューで[ファイル]→[名前を付けて保存]を選択し、 情報をファイルに保存してください。

![](_page_58_Picture_8.jpeg)

③データログ情報

左側のメニューで「Data」を選択し、「Log」を選択します。 下記 Data Log 情報が表示されますので、メニューで[ファイル]→[名前を付けて保存]を選択し、 情報をファイルに保存してください。

![](_page_59_Picture_73.jpeg)

### ④Access Control情報

左側のメニューで「NetWork」を選択し、「SNMP」を選択します。

下記 Access Control 情報が表示されますので、メニューで[ファイル]→[名前を付けて保存]を選択 し、情報をファイルに保存してください。

![](_page_59_Picture_74.jpeg)

### <span id="page-60-0"></span>6.4.2 SNMP カードの情報 (B)

WebでSNMPカードに接続し、以下の情報を採取します。

- ①ステータス情報
- ②イベントログ情報
- ③データログ

④access control情報

- (1)SNMP カードへの接続方法
	- ①ブラウザを起動し、SNMPカードに接続します

下記のようにSNMPカードのIP addressを指定するとSNMPカードのログオン画面が表示されま す。(ログを採取するSNMPカードのIP addressが172.16.1.145の場合)

http://172.16.1.145

ユーザ名とパスワードを入力してログオンしてください。

![](_page_60_Picture_84.jpeg)

### (2)情報の採取方法

①ステータス情報

「UPS」タブを選択し、「Status」 または 「Detailed Status-> measurements」を選択します。 下記 Status 情報が表示されますので、メニューで[ファイル]→[名前を付けて保存]を選択し、情報 をファイルに保存してください。

![](_page_61_Picture_139.jpeg)

#### ②イベントログ情報

「Logs」タブを選択し、「Events -> log」を選択します。

 Event log が表示されますので、Event log Filtering 画面の 「Event time」プルダウンメニューか ら「All Logs」を選択し、「Apply」を選択します。

![](_page_61_Picture_7.jpeg)

「Launch Log in New Window」ボタンを押すと、新しい画面が立ち上がりますので、ブラウザの メニューから[ファイル]→[名前を付けて保存]を選択し、ファイルの種類で「Web アーカイブ、 単一のファイル(\*.mht)」形式または「Web ページ、完全(\*.htm,\*.html)」形式を指定して保 存してください。

![](_page_62_Picture_40.jpeg)

### ③ データログ情報

「Logs」タブを選択し、「Data -> log」を選択します。

Data log が表示されますので、「Data time」プルダウンメニューから「All Logs」を選択し、「Apply」 を選択します。

![](_page_63_Picture_83.jpeg)

「Launch Log in New Window」ボタンを押すと、新しい画面が立ち上がりますので、ブラウザの メニューから[ファイル]→[名前を付けて保存]を選択し、ファイルの種類で「Web アーカイブ、 単一のファイル(\*.mht)」形式または「Web ページ、完全(\*.htm,\*.html)」形式を指定して保 存してください。

![](_page_63_Picture_84.jpeg)

※②Logs -> Events -> log、③Logs -> Data -> log ともに、以下の方法で採取してくだ さい。 (保存方法その1)

Web ページの保存  $|?| \times |$ 保存する場所(D: O UPS Logs 回 Q♪ 2 皿  $\mathbf{c}$ 最近使ったファイル<br>最近使ったファイル **IB** デスクトップ 複数の UPS の情報を 採取される場合は、 **74 FF13DF** ファイル名を変更し てください。マイコンピュータ マイネットワーク ファイル名(N): Event Log  $\overline{\phantom{a}}$ 保存(S) ファイルの種類(I): ||Web アーカイブ、単一のファイル (\*.mht) E キャンセル Unicode (UTF-8) エンコード(E):  $\overline{\phantom{a}}$ 

「Web アーカイブ、単一のファイル(\*.mht)」形式で保存する場合は、保存されるファイルが\*.mht ファイルのみになりますので、通常はこちらを推奨致します。ただし、複数のUPSに関する情報 を採取される場合は、ファイル名の頭に識別情報を付加するなどして、デフォルトのファイル名 を変更して保存してください。

(保存方法その2)

![](_page_64_Figure_4.jpeg)

「Webページ、完全(\*.htm,\*.html)」形式で保存する場合は、htmファイルとEvent Log.files\_という 名前のフォルダが作成されますので、その両方を送付してください。ファイル名の頭に識別情報を 付加するなどして、デフォルトのファイル名を変更して保存してください。

### ④access control情報

「Administration」タブを選択し、「Network」→「access control」を選択します。

下記 Access Control 情報が表示されますので、メニューで[ファイル]→[名前を付けて保存]を選択 し、情報をファイルに保存してください。

![](_page_65_Picture_3.jpeg)